**Dell™ NetVault™ Backup Plug-in for Exchange 11.0** ユーザーズ・ガイド

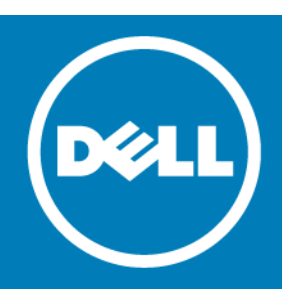

**© 2016 Dell Inc. All rights reserved.**

本製品は、米国および国際的な著作権法および知的財産法によって保護されています。Dell™、Dell ロゴ、NetVault は米国お よびその他の司法管轄区域における Dell Inc. の商標です。Windows、Windows PowerShell、および Windows Server は、米国 および他国における Microsoft Corporation の登録商標です。商標や商品名を有する事業体、またはそれらの商品を表すため に、他の商標および商品名が本書で使用されている場合があります。Dell は、第三者の商標や商号の独占的所有権を否認いた します。本書に記載されたその他のマークおよび名称は、各社の商標である可能性があります。

## NetVault Backup Plug-in for Exchange ユーザーズ・ガイド 凡例 <mark>注意</mark>:注意アイコンは、指示に従わなかった場合に、ハードウェアの損傷やデータの損失につながる可能性があること を表しています。 警告:警告アイコンは、物的損害、人身傷害、または死亡事故につながるおそれがあることを示します。 ○ 王要、メモ、ヒント、モバイル、またはビデオ:情報アイコンは、サポート情報を表しています。

更新 - 1 2016 ソフトウェアのバージョン - 11.0<br>MEG-101-11.0-EN-01

# 目次

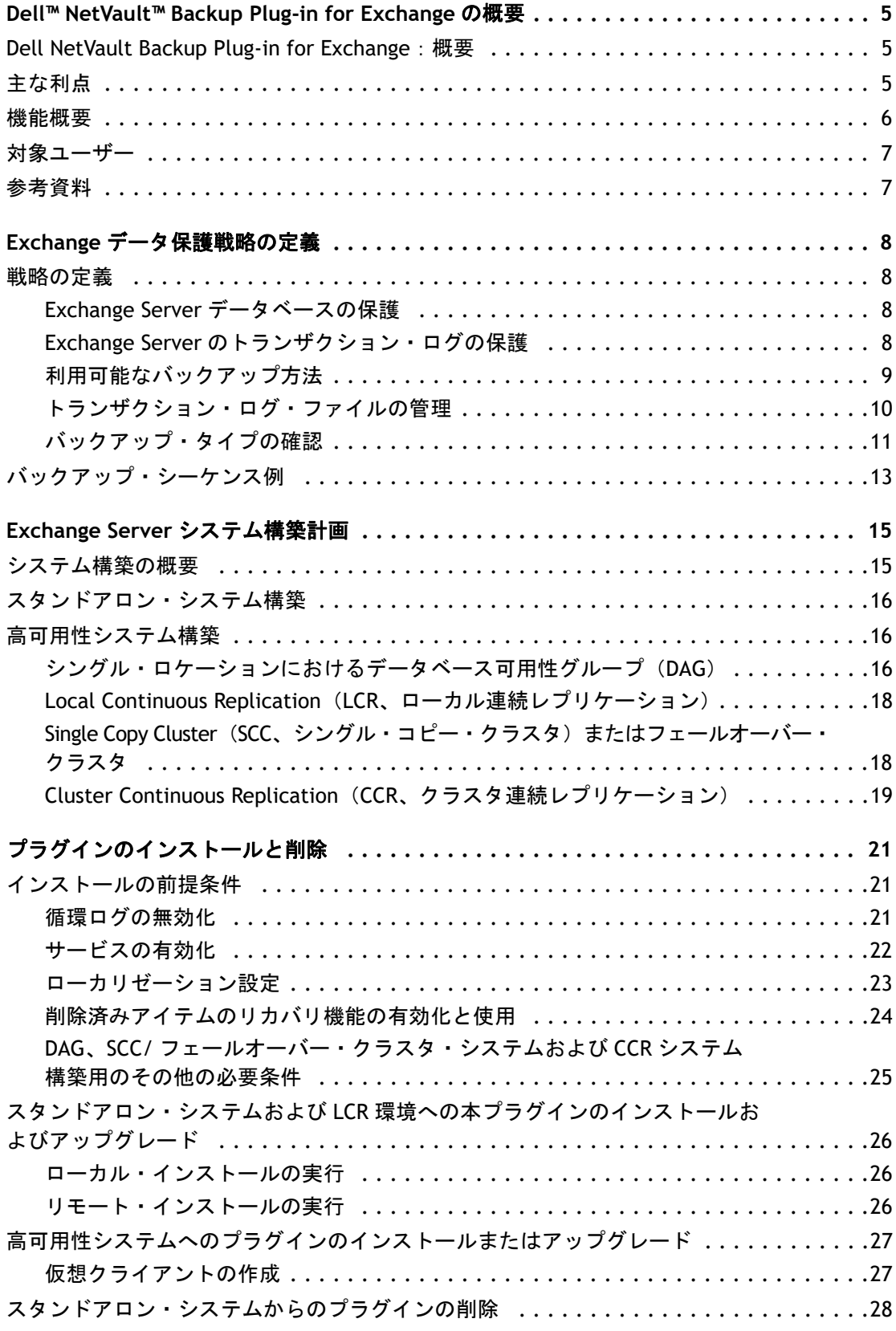

Dell NetVault Backup Plug-in for Exchange 11.0 ユーザーズ・ガイド <sup>1</sup>「 3<br>目次 3

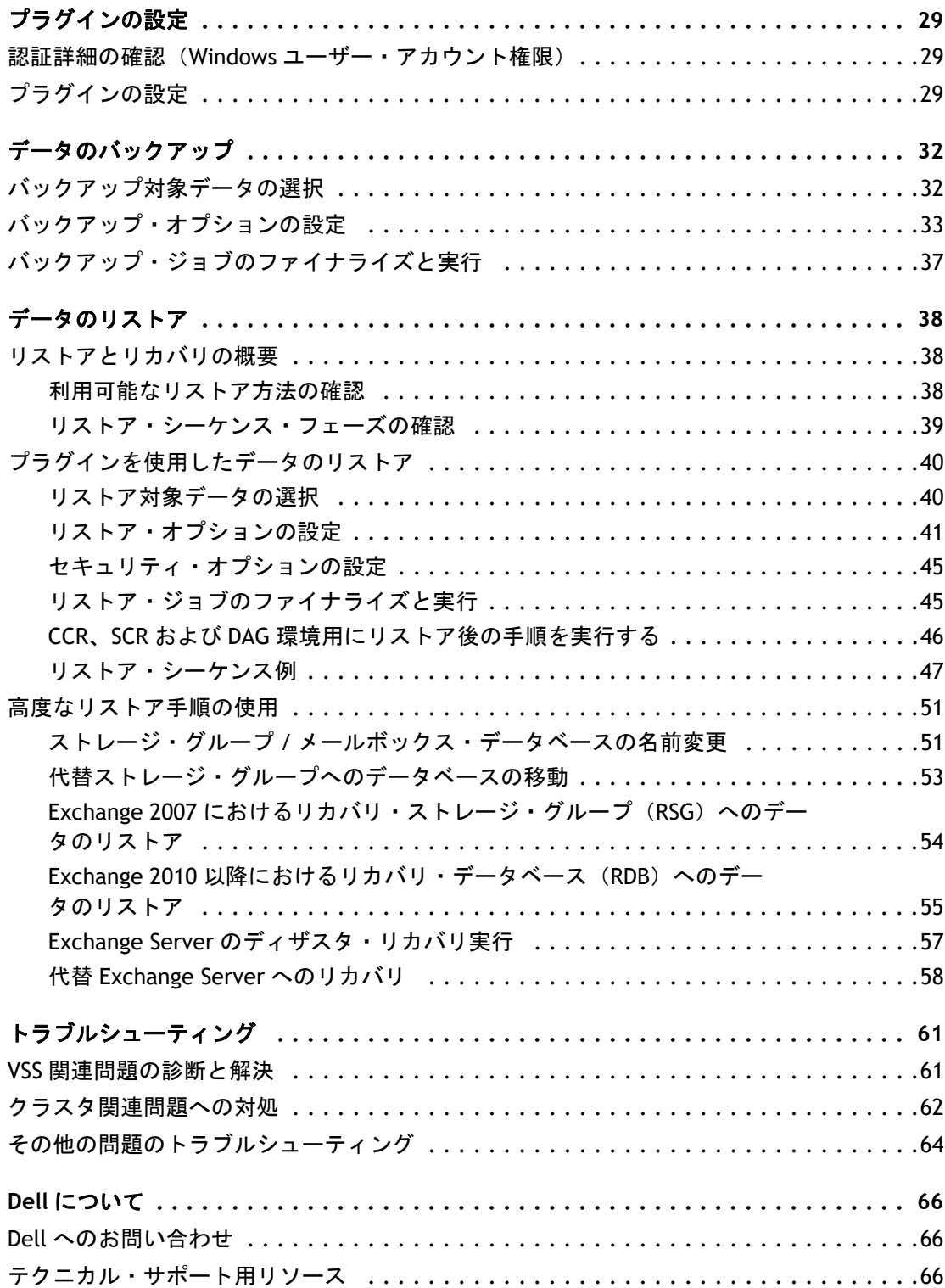

# **Dell™ NetVault™ Backup Plug-in for Exchange** の概要

- <span id="page-4-0"></span>**•** [Dell NetVault Backup Plug-in for Exchange](#page-4-1):概要
- **•** [主な利点](#page-4-2)
- **•** [機能概要](#page-5-0)
- **•** [対象ユーザー](#page-6-0)
- **•** [参考資料](#page-6-1)

# <span id="page-4-1"></span>**Dell NetVault Backup Plug-in for Exchange**: 概要

**Dell NetVault Backup**(**NetVault Backup**)**Plug-in for Exchange**(**Plug-in for Exchange**)により Exchange の回復可能性の確度が向上します。また、複数のリカバリ・シナリオに対応できる柔軟性 のあるバックアップ・ポリシーを作成できます。Exchange Server の ESE(Extensible Storage Engine)や VSS(Volume Shadow Copy Service)を使用したオンライン・バックアップのサポートに より、Exchange 内部について習得していなくても、目的のバックアップ方法を選択することが可能 になります。本プラグインでは、Web ベースのユーザー・インターフェイス(WebUI)と自動化され たワークフロー・プロセスを使用して、一元的に Exchange Server のバックアップおよびリストア・ ポリシーを確立、設定、定義できます。これらのポリシーには、データベース可用性グループ (DAG)、ローカル連続レプリケーション(LCR)、シングル・コピー・クラスタ(SCC)、またはクラ スタ連続レプリケーション (CCR) 環境で構築されたポリシーが含まれます。本プラグインではきめ 細かい制御が可能で、インフォメーション・ストア全体、個別のストレージ・グループ、または個別 のデータベースをリストアできるため、ダウンタイムを最小限に抑えられます。幅広いバックアッ プ・デバイスが統合されるため、データの保護およびオフサイトへの保存によって障害復旧および業 務継続性の目標が満たされるという安心感を得ることができます。

注意 **:** Exchange 2007 では、データベース情報およびトランザクション・ログは Exchange Server のコン ポーネントのひとつとして格納され、ストレージ・グループと呼ばれています。Exchange 2010 以降では、 ストレージ・グループの概念は廃止され、データベースも特定サーバーと結び付いていません。両バー ジョンの Exchange Server の設定を表すため、Dell では本ドキュメント全体でストレージ・グループ **/** メールボックス・データベースと表記しています。

# <span id="page-4-2"></span>主な利点

**• Exchange** 構築中でもシステムの信頼性を高め、リスクを低減:Plug-in for Exchange により、多数のリ カバリ・シナリオにも十分対応できるバックアップ・ポリシーを柔軟に作成することが可能です。 Exchange 内部について習得していなくても、また、ESE と VSS のどちらでも、最適なバックアップ方法 を選択することが可能です。

このほか、Plug-in for Exchange の柔軟なバックアップ機能には以下のものがあります。

- **•** スタンドアロン、SCC、LCR および CCR 環境の保護
- **•** ESE または VSS ベースのオンライン・バックアップ
- **•** データをオンラインにした状態、すなわちアクセス可能な状態でフル、増分、および差分バック アップを実行
- **•** コピーのみバックアップ
- **•** 個々のデータベース・レベルまで保護

Plug-in for Exchange を使用してバックアップ・ポリシーを実装すると、障害発生時に必要となるリカバ リ作業をおろそかにすることなく、より重要なタスクに専念することができます。また、どのような状 況であろうと、電子メールが保護されていることが分かっているため、IT 管理者の安心感は高まります。

**•** リストアをスピードアップしてダウンタイムを軽減:Plug-in for Exchange により、ユーザーはリストア する必要のあるアイテムや、リストアするバックアップ・セットを選択するだけで、プラグインが動的 にリストアを実行します。利用可能性を最大化するため、プラグインは、きめ細かなリカバリが実現で きるよう設計され、これによりユーザーはインフォメーション・ストア、個別のストレージ・グループ、 個別のデータベースを完全にリカバリすることが可能です。本プラグインのポイントアンドクリック・ オプションにより、バックアップの定義やジョブのスケジュールなどのワークフローを自動化します。

このほか、Plug-in for Exchange は以下のリストア機能を備えています。

- **•** フル、増分、および差分リストア
- **•** インフォメーション・ストア、個々のストレージ・グループ、個々のデータベースの完全なリス トア
- **•** リストア中のストレージ・グループ / メールボックス・データベースの名前変更
- **•** 回復用ストレージ・グループ(RSG)および回復用データベース(RDB)へのリカバリ
- **•** 代替 Exchange Server へのリストア
- **•** ビジネス継続性を確保:ビジネス上重要なアプリケーションのデータ保護でオフサイト・バックアップ は重要です。本プラグインは幅広いバックアップ・デバイスと NetVault Backup との統合を有効に活用し ます。NetVault Backup では、バックアップの保存先バックアップ・デバイスを柔軟に選択することがで きます。バックアップをオンラインで仮想テープ・ライブラリ(VTL)に保存できます。また、そのジョ ブを複数の Exchange Server データベースや、その他の専用データベースで共有される物理テープ・ライ ブラリ、または一般的なバックアップを目的とした物理テープ・ライブラリにも複製できます。
- **•** バックアップ・ウィンドウを削減し、ストレージを軽減:Plug-in for Exchange は、電子メールが保護さ れ、障害復旧に備えてオフサイトに保存されているという安心感を提供します。同時に、経験が浅くて もリストアを開始できるため、ダウンタイムが短縮され、ビジネス継続性が高まり、管理者は常時待機 している必要がなくなります。

## <span id="page-5-0"></span>機能概要

- **•** スタンドアロン、DAG、SCC、LCR および CCR 環境の保護
- **•** ESE または VSS ベースのオンライン・バックアップ
- **•** データをオンラインにした状態、すなわちアクセス可能な状態でフル、増分、および差分バックアップ を実行
- **•** コピーのみバックアップ
- **•** 個々のデータベース・レベルまで保護
- **•** インプレース・アーカイブのサポート
- **•** フル、増分、および差分リストア
- **•** インフォメーション・ストア、個々のストレージ・グループ、および個々のデータベースの完全なリス トア
- **•** リストア中のストレージ・グループ / メールボックス・データベースの名前変更
- **•** RSG および回復用データベース(RDB)へのリストア
- **•** 代替 Exchange Server へのリストア
- **•** リストア中のデータベース名の変更
- **•** Exchange Server 以外のサーバーへのリストア
- **•** ポイント・アンド・クリック WebUI

# <span id="page-6-0"></span>対象ユーザー

本ガイドは Exchange Server のバックアップおよびリカバリを担当するユーザーを対象とするもので す。Exchange Server の管理について習熟していることを前提としています。Exchange Server につい ての知識があれば、効率的なバックアップおよびリストア戦略の定義に役立ちます。

<span id="page-6-1"></span>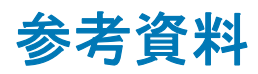

Dell は、本プラグインの設定時および使用時に以下のドキュメントをすぐに利用できるよう準備して おくことをお勧めします。

- **Exchange Server 2013** ドキュメンテーション:[http://technet.microsoft.com/ja](http://technet.microsoft.com/ja-jp/library/bb124558.aspx)[jp/library/bb124558.aspx](http://technet.microsoft.com/ja-jp/library/bb124558.aspx)
- **Exchange Server 2010** ドキュメンテーション:[http://technet.microsoft.com/ja](http://technet.microsoft.com/ja-jp/library/bb124558(v=exchg.141).aspx)[jp/library/bb124558%28v=exchg.141%29.aspx](http://technet.microsoft.com/ja-jp/library/bb124558(v=exchg.141).aspx)
- **Exchange Server 2007** ドキュメンテーション:[http://technet.microsoft.com/ja](http://technet.microsoft.com/ja-jp/library/bb124558(EXCHG.80).aspx)[jp/library/bb124558%28EXCHG.80%29.aspx](http://technet.microsoft.com/ja-jp/library/bb124558(EXCHG.80).aspx)

以下のドキュメントも利用可能です。

- **•** 『Dell NetVault Backup インストレーション・ガイド』:このガイドでは、NetVault Backup サーバーおよ びクライアント・ソフトウェアのインストール方法について詳しく説明しています。
- **•** 『Dell NetVault Backup アドミニストレーターズ・ガイド』:このガイドでは、NetVault Backup の使用方 法と、すべてのプラグインで共通の機能について詳説します。
- **•** 『Dell NetVault Backup CLI リファレンス・ガイド』:このガイドでは、コマンドライン・ユーティリティ について説明しています。

これらのガイドは、<http://support.software.dell.com/ja-jp> からダウンロードできます。

<span id="page-7-4"></span>**Exchange** データ保護戦略の定義

**2**

- <span id="page-7-0"></span>**•** [戦略の定義](#page-7-1)
- **•** [バックアップ・シーケンス例](#page-12-0)

# <span id="page-7-1"></span>戦略の定義

Exchange Server のバックアップを作成する目的は、メディア障害またはデータの破損によって損傷 した Exchange Server をリカバリすることです。バックアップを使用して確実にリカバリするには、 定義されたビジネス要件を考慮して、データの可用性を最大限に確保しながらデータ損失を最小限に 抑えるための戦略が必要です。

バックアップおよびリストア戦略は、バックアップ要素とリストア要素の 2 つの要素からなります。

- **•** バックアップ要素では、Exchange Server の可用性確保およびデータ損失の最小化の目標を達成するため に必要なバックアップのタイプと実行頻度を定義します。
- **•** リストア要素では、リストアの実行責任者と、特定タイプの損傷または障害からリカバリするためにど のようなリストアを実行するかを定義します。

### <span id="page-7-2"></span>**Exchange Server** データベースの保護

データベースは、Exchange Server スキーマ内の最もきめ細かなストレージ構造体です。メールボッ クスが特定のデータベースに割り当てられることで、セキュリティまたは拡張性向上を目的とした 。<br>メールボックスによるデータの隔離が実現可能になります。時折、クリティカルまたは大量のメール ボックスはパフォーマンスの向上あるいはより高い頻度でバックアップを実行するため、別のデータ ベースに隔離されることがあります。

データベースは、Exchange Server によってサポートされるメールボックス、メッセージ、フォル ダ・ストアやその他さまざまなデータ・オブジェクトを格納するために使用されます。さまざまな データ・オブジェクトが格納できますが、データベースは通常、メール・ストアかパブリック・フォ ルダ・ストアのいずれかのタイプに分かれます。Exchange Server の用語では、ストアは「データ ベース」と同義です。

さらに Microsoft では、並列データベースのサポートを増すことにより、Exchange Server 製品エ ディションの差別化を図っています。そのため、Enterprise Edition は Standard Edition と比較して、 より多くの並列データベースのサポートが特徴づけられています。

### <span id="page-7-3"></span>**Exchange Server** のトランザクション・ログの保護

Exchange Server データベースに実行されたすべての変更は、まずトランザクション・ログ・ファイ ルに書き込まれます。ユーザーがメールボックスに格納されたデータを変更したり、データがメール ボックスに追加されるたびに、その変更は Exchange Server データベースに書き込まれる前にトラン ザクション・ログ・ファイルに書き込まれます。

## <span id="page-8-0"></span>利用可能なバックアップ方法

Plug-in for Exchange では、以下のバックアップ方法を使用できます。

- **ESE**(**Extensible Storage Engine**)
- **VSS**(ボリューム・シャドウ・コピー・サービス)

Exchange 2007 では、プラグインは ESE または純粋な VSS バックアップ戦略の実行をサポートしま す。つまりバックアップ戦略に ESE バックアップと VSS バックアップの組み合わせではなく、どちら かを含む必要があります。Exchange 2010 以降では、VSS は Exchange がサポートする唯一のオプ ションです。

### **ESE (Extensible Storage Engine) バックアップ方式**

- **•** サポートされる **Exchange** のバージョン:Exchange 2007
- **•** サポートされる **Exchange** システム:スタンドアロン、SCC/ フェイルオーバー・クラスタ、LCR(アク ティブ・コピーのみ)、CCR(アクティブ・コピーのみ)

Microsoft では、ESE を利用した Exchange Server データベースのオンライン・バックアップ実行機能 をサポートしています。ESE とは、Microsoft が提供する標準 Exchange Server コンポーネントで、 Exchange と高レベルの互換性があります。

重要 **:** Windows Server® 2008 は Exchange Server 2007 SP1 以降をサポートしますが、それ以前の Exchange 2007 バージョンはサポートしていません。標準 Exchange Server 2007 SP1 インストールにおいて、ESE ク ライアント ライブラリ(**esebcli2.dll**)は Exchange Server **Bin** フォルダに格納されています。Exchange Server 2007 SP1 の **esebcli2.dll** バージョンは **8.1.240.5** です。ただし、このライブラリを Exchange Bin フォルダから Windows Bin フォルダへレプリケートしないと、Windows Bin フォルダには古いバージョン の .dll ファイルが表示される場合があります。Plug-in for Exchange は ESE クライアント・ライブラリを使 用します。これは、Windows Bin フォルダ内で利用可能です。Windows Bin フォルダ内に古いバージョン のライブラリが格納されていると、バックアップまたはリストア・ジョブは失敗することに注意してくだ さい。ジョブが失敗した場合は、ESE クライアント・ライブラリのコピーを Windows Bin フォルダから別 の安全な場所に退避してから、ESE クライアント・ライブラリのコピーを Exchange Server Bin フォルダか ら Windows Bin フォルダへコピーした後、バックアップまたはリストア・ジョブを再度実行します。

### <span id="page-8-1"></span>**VSS (Volume Shadow Copy Service) バックアップ方式**

- **•** サポートされる **Exchange** のバージョン:Exchange 2007、2010、および 2013
- **•** サポートされる **Exchange** システム:すべて

Microsoft は、VSS を使用した Exchange データのスナップショットの作成をサポートしています。 Microsoft では、Exchange 固有の VSS Writer を提供して Exchange Service を連係させ (Plug-in for Exchange の代わりとなる動作)、バックアップ用ストレージ・グループ / メールボック ス・データベース・ファイルを用意し、バックアップの前に Exchange トランザクションのために IO アクティビティを凍結し、次にバックアップが完了したらログの凍結を解除し、切り捨てを実行しま す。

VSS は、Exchange 2007 LCR および CCR 環境用のバックアップ方法として推奨されています。CCR 環 境で VSS バックアップ方式を使用する場合、管理者はアクティブまたはパッシブ・ノードのどちらを バックアップするか選択できます。

Exchange 2010 以降では、VSS は Exchange がサポートする唯一のオプションです。

### **ESE** と **VSS** バックアップ方式の比較

Exchange バックアップ戦略用にバックアップ方法を定義する場合、以下の違いを考慮する必要があ ります。

- 注意 **:** Exchange のバージョンによっては、ESE と VSS はサポートされていません。このため、使用する Exchange のバージョンによって利用可能なバックアップ方法も異なります。
	- **•** Exchange 2007 およびそれ以前では、VSS ベース・バックアップはストレージ・グループ・レベルでのみ 実行可能です。つまり、データベースを個別にバックアップすることはできません。これに対し、ESE ベース・バックアップではデータベースを個別にバックアップすることが可能です。
	- **•** VSS ベース・バックアップからの個別データベースのリストアはサポートされていますが、ストレージ・ グループ全体はオフラインになっている必要があります。
	- **•** 複数の VSS ベース・バックアップを同時に実行でき、各バックアップ・ジョブで複数のストレージ・グ ループが同時にバックアップできて、バックアップ・ウィンドウも減らすことができます。ESE でも異な るストレージ・グループ用に複数のバックアップ・ジョブを同時に実行することができますが、各ジョ ブはメールボックス・データベースをシリアルにバックアップします。
	- **•** LCR および CCR 環境において、ESE ベースのバックアップではアクティブ・コピーのみを対象とするの に対し、VSS ではアクティブ・コピーとパッシブ・コピーのどちらでもバックアップすることが可能で す。パッシブ・コピーをバックアップすると、2 番目のコピー場所で使用可能な追加リソースを活用でき ます。パッシブ・コピーのバックアップでは、通常の稼働時間中に実際のクライアント・アクティビ ティと同じリソースの競合がないため、バックアップ・ウィンドウを長時間活用することもできます。
	- **•** ESE ベースのバックアップでは、異なるドメインの代替 Exchange Server にのみリストアが可能であるの に対し、VSS ベースのバックアップでは、同一ドメインの代替 Exchange Server にリストアすることが可 能です。

### <span id="page-9-0"></span>トランザクション・ログ・ファイルの管理

Exchange Server におけるバックアップ戦略を定義する場合、トランザクション・ログ・ファイルの 管理は第一に考慮すべき項目です。

重要 **:** 重要:Exchange Server データベースに対するすべての変更はまずトランザクション・ログ・ファイ ルにコミットされるため、Dell では、定期的にフル・バックアップまたは増分バックアップを実行してト ランザクション・ログ・ファイルが過剰に蓄積されないようにすることをお勧めします。定期的なバック アップを行うことでトランザクション・ログ・ファイルの数を減らすことができます。これを行わないと、 結果的にバックアップ・ジョブが失敗してしまう場合があります。また、多数のトランザクション・ロ グ・ファイルが蓄積されると、バックアップ・ジョブの処理とインデックスの生成にかかる時間に悪影響 を及ぼします。Exchange Server に頻繁に変更を行う環境の場合、トランザクション・ログ・ファイルの蓄 積を削減するため、Dell では、バックアップの頻度も増やすことをお勧めします。

### トランザクション・ログ・ファイルの切り捨て

トランザクション・ログ・ファイルの切り捨ては Exchange Server のストレージ・グループ / メール ボックス・データベースをクリーンアップするために実行され、その結果、パフォーマンスが向上 し、必要なディスク・スペースとデータベースのリストアに必要な時間が軽減します。

トランザクション・ログ・ファイルの切り捨てが定期的に実行されるよう、バックアップを実行する ことをお勧めします。Dell 大抵、週ごとまたは月 2 回のトランザクション・ログ・ファイルの切り捨 てを実行するバックアップをお勧めします。最適条件は、使用している各 Exchange Server とその設 定により異なります。

フル・バックアップや増分バックアップ・タイプなどのトランザクション・ログ・ファイル切り捨て をサポートするバックアップ・タイプを使用する場合、プラグインが Exchange Server にバックアッ プが正常に完了したことを通知すると、トランザクション・ログ・ファイルの切り捨てが実行されま

す。また、切り捨ての発生は Exchange Server でレプリケーションなど他の目的にログがまだ必要かど うかで決まるため、バックアップが正常に終了した直後には切り捨ては発生しない場合があります。

#### フル対トランザクション・ログのみバックアップ

フル・バックアップは、ファイルのタイプに関わらず、データベース用のすべてのファイルをバック アップします。トランザクション・ログのみバックアップとは、データベース用のトランザクショ ン・ログ・ファイルのみをバックアップします。

フル・バックアップにより、すべてのデータベース・ファイルがバックアップされますが、これによ りスタンドアロン・リストアに対処することができます。データベースのサイズにより、ストレージ 要件およびバックアップ完了に必要な時間と言った点で、フル・バックアップが必要になることもあ ります。大規模なデータベースの場合、これらストレージおよび時間要件は重要な考慮事項になるこ とがあります。

トランザクション・ログのみバックアップは、より軽量なバックアップであり、最後のフル・バック アップ以降に起こったすべての新規アクティビティの記録を目的としています。このタイプのバック アップにより大規模データベースにかかるバックアップ時間やストレージ要件を大幅に軽減します が、リストアを完了するにはひとつまたは複数の先行バックアップへの依存関係が発生します。

重要 **:** 非継続的なレプリケーション環境用の VSS ベースのバックアップでは、フルまたはトランザクショ ン・ログのみバックアップが完了した時点でトランザクション・ログを切り捨てます。LCR や CCR 環境で は、必要なすべてのログ・ファイルがレプリカ・コピー内で再生されるまで **Microsoft Exchange Replication Service** によってログの切り捨てが延期されます。Microsoft Exchange Replication Service は、 削除予定のログ・ファイルがパッシブ・コピー・データベースに正常に適用され、アクティブ・コピーお よびパッシブ・コピー・データベースのチェック・ポイントが問題となっているログ・ファイルを通過さ せたことを確認してから、バックアップされたログ・ファイルをアクティブ・コピーおよびパッシブ・コ ピー・ログ・ファイルのパスから削除します。

### <span id="page-10-1"></span><span id="page-10-0"></span>バックアップ・タイプの確認

Plug-in for Exchange では、以下のバックアップ・タイプを使用することができます。

- **•** フル・バックアップ
- **•** コピー・バックアップ
- **•** 増分バックアップ
- **•** 差分バックアップ

バックアップ・タイプは、Exchange Server バックアップ用オプションの完全なセットを表し、トラ ンザクション・ログの管理ルールを順守しています。

#### フル・バックアップ

フル・バックアップは実行できるバックアップ・タイプの中で最も一般的なものです。これはデータ ベースやストレージ・グループ / メールボックス・データベースの完全なバックアップの実行に使用 されます。フル・バックアップはその他のいかなるバックアップにも依存することなく、ひとつの手 順でリストアすることができます。

フル・バックアップにはすべてのデータベース・ファイルおよびトランザクション・ログ・ファイル が含まれます。フル・バックアップがストレージ・デバイスに正常に書き込まれると、 Plug-in for Exchange は Exchange Server にバックアップが正常に完了した旨通知します。Exchange Server にトランザクション・ログ・ファイルの切り捨てを実行するよう設定している場合は、この時 点で切り捨てが実行されます。Exchange Server の健全性とパフォーマンスの維持のため、定期的に フル・バックアップを実行する必要があります。

### コピー・バックアップ

場合によっては、Exchange インフォメーション・ストアの全体的なバックアップおよびリストア手 順に影響を与えることなく、特殊な目的でバックアップを実行しなければならないことがあります。 コピー・バックアップは、トランザクション・ログ・ファイルの切り捨てを実行することなく、すべ てのデータベース・ファイルのバックアップに使用されます。このバックアップにより、バックアッ プの時点で存在したファイルのスナップショットを提供します。コピー・バックアップは、高速でノ ン・イントルーシブな Exchange Server 完全バックアップに使用され、通常はスケーリングやマイグ レーション・シナリオ用に使用されます。

コピー・バックアップは、トランザクション・ログ・ファイルの切り捨てを実行しないため、 Exchange Server のディスク・フットプリントがバックアップの結果として変更されることはありま せん。したがって、コピー・バックアップではいかなるメンテナンス対策も実行することはありませ ん。そのため Exchange Server のパフォーマンス管理も行いません。コピー・バックアップは、通常 のバックアップ・ポリシーの一部としては考えるべきではありませんが、ある特殊な目的を持つバッ クアップ・タイプのひとつと考えてください。

### 増分バックアップ

増分バックアップは、最後のフルまたは増分バックアップ以後、データベースに発生した変更を記録 するトランザクション・ログ・ファイルのバックアップを実行します。Plug-in for Exchange が Exchange Server にバックアップが正常完了したことを通知すると、次に Exchange Server はトラン ザクション・ログの切り捨てを実行します。これによりメールボックス・データベースの維持を手助 けします。増分バックアップは、一般的に高速で、従って小規模なバックアップです。

トランザクション・ログのみのバックアップのため、増分バックアップは、「ベース」となるバック アップを常に必要とし、大抵はフル・バックアップが必要となります。まずフル・バックアップを実 行せずに増分バックアップを実行すると、バックアップは失敗に終わり、さらに Exchange Server の 適切なリストアおよびリカバリを妨げる場合があります。

以下の状況では、増分バックアップを実行しないよう注意してください。

- **•** 初期フル・バックアップが作成されていない場合:トランザクション・ログには、最後のバックアップ が作成されてからデータベースに起こった変更のみが含まれます。つまり、「ベース」となるバックアッ プが必要となります。
- **•** 複数ストレージ・グループ **/** メールボックス・データベースを含む増分バックアップが失敗した場合:こ の場合、増分バックアップを実行する前に、まずフル・バックアップを実行する必要があります。複数 のストレージ・グループ / メールボックス・データベースを含む増分バックアップが失敗した場合、ト ランザクション・ログのいくつかは切り捨てられ、永久に失われます。この時点では、トランザクショ ンは Exchange Server ログから既に削除されています。データは Exchange Server 内にまだ存在している ものの、増分バックアップ・ジョブが失敗した後に作成された増分バックアップをリストアしようとし てもエラーが発生します。この問題は、ひとつのストレージ・グループ / メールボックス・データベー スしか持たない増分バックアップが失敗した場合には適用されません。
- **•** トランザクション・ログを手動で切り捨てた場合:この場合、増分バックアップを実行する前にフルま たは差分バックアップを実行する必要があります。Microsoft は、トランザクション・ログを手動で切り 捨てないことを強く推奨しています。

### 差分バックアップ

差分バックアップは、最後のフルまたは増分バックアップ以後に発生した変更を記録するトランザク ション・ログ・ファイルのバックアップを実行します。差分バックアップは、トランザクション・ロ グの切り捨ては実行しませんが、その代わり Exchange Server の操作の健全性も保たれません。

各差分バックアップには、前の差分バックアップにも含まれていたトランザクション・ログ・ファイ ルおよび前の差分バックアップ以降に生成されたトランザクション・ログ・ファイルが含まれること になり、以降の差分バックアップのサイズが大きくなり、その時間も長くなります。たとえば、月曜 日から土曜日までの差分バックアップを伴って、日曜日にフル・バックアップの実行がスケジュール されている場合、月曜日の差分には日曜日のフル・バックアップ以降生成されたトランザクション・ ログ・ファイルが含まれます。一方、火曜日の差分には、月曜日に生成されたトランザクション・ロ グ・ファイルと火曜日に生成されたトランザクション・ログ・ファイルが含まれます。水曜日の差分 バックアップには、月曜日、火曜日、および水曜日のトランザクション・ログ・ファイルが含まれ る、というようになります。

トランザクション・ログのみのバックアップを使用すると、増分バックアップは、「ベース」となる バックアップを常に必要とし、大抵はフル・バックアップが必要となります。まずフル・バックアッ プを実行せずに差分バックアップを実行すると、バックアップは失敗に終わり、さらに Exchange Server の適切なリストアおよびリカバリを妨げる場合があります。

フル・バックアップと使用することにより、差分バックアップには、良好なバックアップ / リスト ア・パフォーマンスとフル・バックアップを使用することによる全体として適切なデータベース管理 という容認できるトレードオフが成立します。

### 増分バックアップと差分バックアップの比較

Exchange Server は増分バックアップにトランザクション・ログ・ファイルのバックアップ後切り捨 てを行うため、以降の増分バックアップは高速になります。最後の増分バックアップ以降に作成され たトランザクション・ログ・ファイルのみをバックアップするため高速になります。ただし、増分 バックアップを使用するリストア・シーケンスでは、フル・バックアップから障害時点までに実行さ れたすべての増分バックアップを継続してリストアする必要があります。このプロセスでは、複数の リストア・ジョブを開始するためにユーザーに必要なオペレーションが多くなり、リストアに長い時 間がかかる可能性があります。

差分バックアップでは、バックアップ後のトランザクション・ログ・ファイルの切り捨ては実行しま せん。後続の差分バックアップでは、最後のフル・バックアップ以降のトランザクション・ログ・ ファイルがバックアップに含まれるため、処理時間が増加します。ただし、差分バックアップを使用 するリストア・シーケンスでは、フル・バックアップのリストア後に差分バックアップを 1 つのみリ ストアするだけで済みます。このプロセスでは、リストア・プロセスでユーザーに必要な操作が少な くなり、リストア時間は短くなります。

増分バックアップと差分バックアップについて決定する際のその他の考慮事項としては、トランザク ション・ログ・ファイルの適切な切り捨て頻度です。増分バックアップを実行する場合、Exchange Server によりトランザクション・ログ・ファイルは増分バックアップと同じ頻度で切り捨てられま す。たとえば、増分バックアップが毎日実行されている場合、トランザクション・ログ・ファイルも 毎日切り捨てられます。ただし、差分バックアップの場合、トランザクション・ログ・ファイルはフ ル・バックアップが実行された場合にのみ切り捨てられます。従って、フル・バックアップが週単位 でのみ実行されている場合、トランザクション・ログ・ファイルも週単位で切り捨てられます。

差分バックアップ戦略の実装は、より高速なリストアにつながりますが、Exchange Server の健全な 動作を管理するため、より高い頻度でのフル・バックアップが必要になります。

# <span id="page-12-0"></span>バックアップ・シーケンス例

- **•** フル・バックアップのみ:要件で前日までのデータ保護が保証されており、以下の条件に適合すれば、 夜間にフル・バックアップを実行すれば十分です。
	- **•** バックアップ時間枠が大きい
	- **•** 勤務時間外の電子メール量が少ない
	- **•** 定期的なトランザクション・ログ・ファイルの切り捨てが必要である
- **•** フル・バックアップと増分バックアップ:要件で前日までのデータ保護が保証されており、バックアッ プ時間をできる限り短縮する必要があり、定期的なトランザクション・ログ・ファイルの切り捨てが必 要である場合、フル・バックアップと増分バックアップを組み合わせて使用することが最適です。

たとえば、毎週日曜日の夜 11:00 にフル・バックアップが実行され、さらに月曜日から土曜日の午後 11:00 に増分バックアップが実行されているとします。この場合、各増分バックアップには、前夜のバッ クアップ、すなわち日曜日の夜に実行されたフル・バックアップまたは平日いずれかの増分バックアッ プ以降に生成されたトランザクション・ログ・ファイルが含まれます。

このバックアップ・タイプ・シーケンスのリストアには、より長い時間がかかることに注意してくださ い。たとえば、火曜日にリカバリを実行する場合、日曜日のフル・バックアップと月曜日の増分バック アップをリストアする必要があります。また、水曜日にリカバリを実行する場合は、日曜日のフル・ バックアップに続いて、月曜日、および火曜日の増分バックアップをリストアする必要があります。 バックアップ時間は短くなりますが、複数のリストア・ジョブを実行するために必要な操作が多くなる ため、リストア時間は長くなる可能性があります。

**•** フル・バックアップと差分バックアップ:要件で前日までのデータ保護が保証されており、リストアと バックアップ時間をできる限り早くする必要があり、時折トランザクション・ログ・ファイルの切り捨 てが必要である場合、フル・バックアップと差分バックアップを組み合わせて使用することが最適です。

たとえば、フル・バックアップを毎週日曜日の夜 11:00 に実行し、差分バックアップを月曜日から土曜 日の午後 11:00 に実行します。各差分バックアップには、最後のフル・バックアップ以降に生成された トランザクション・ログ・ファイルが含まれます。このプロセスでは、増分バックアップに比べてバッ クアップに時間がかかります。リカバリする必要のある特定時点に関わらず、必要なリストア・ジョブ の数は同じです。たとえば、火曜日にリカバリを実行する場合、日曜日のフル・バックアップと月曜日 の差分バックアップをリストアする必要があります。また、木曜日にリカバリを実行する場合は、日曜 日のフル・バックアップに続いて水曜日の差分バックアップをリストアする必要があります。以降の差 分バックアップはサイズが大きくなり、時間も長くなりますが、実行する必要のあるリストア・ジョブ は少なくなるため、リストア時間は短くなります。

# <span id="page-14-0"></span>**Exchange Server** システム構築計画

- **•** [システム構築の概要](#page-14-1)
- **•** [スタンドアロン・システム構築](#page-15-0)
- **•** [高可用性システム構築](#page-15-1)

# <span id="page-14-1"></span>システム構築の概要

Microsoft では、以下を含む単一サーバーまたは高可用性環境における Exchange Mailbox Server のシ ステム構築をサポートします。

- **Database Availability Group**(**DAG**、データベース可用性グループ)
- **Local Continuous Replication**(**LCR**、ローカル連続レプリケーション)
- **Single Copy Cluster**(**SCC**、シングル・コピー・クラスタ)またはフェイルオーバー・クラスタ
- **Cluster Continuous Replication**(**CCR**、クラスタ連続レプリケーション)

上記それぞれの環境に Plug-in for Exchange システムを構築する手順はほぼ同様です。これは Plug-in for Exchange が Exchange Server メールボックス・データベースをホストするサーバにイン ストールされるからです。以下のセクションでは、Exchange Mailbox Server のタイプごとに Plug-in for Exchange システム構築の詳細を説明します。

# <span id="page-15-0"></span>スタンドアロン・システム構築

- **•** サポートされる **Exchange Server** のバージョン:すべて
- **•** サポートされる **Exchange Server** エディション:すべて
- **•** サポートされるバックアップ方法:ESE および VSS

スタンドアロン・システム構築には、単一の Exchange Mailbox Server が存在します。

Plug-in for Exchange が、Exchange Mailbox Server を指定するサーバーにインストールされ、この サーバーですべてのバックアップおよびリストアを実行しているとします。このタイプのシステムで は、LCR のような高可用性ソリューションは構築されていません。

Exchange Mailbox Server に NetVault Backup サーバーをインストールすることができる場合、これら 2 つのエンティティは別のマシンを使用することをお勧めします。

#### 図 **1.** スタンドアロン・システム構築

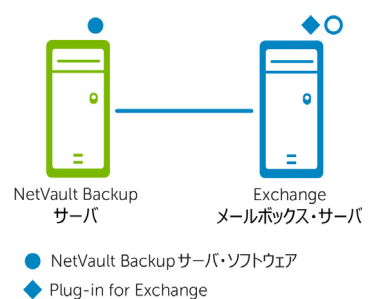

O NetVault Backup クライアント・ソフトウェア

重要 **:** 環境(NetVault Backup サーバと Exchange Server のマシンを個別に用意するか、両方を 1 つのマシ ンで設定するか)に関係なく、Plug-in for Exchange は、Exchange Server メールボックス・データベース が存在するホストにインストールする必要があります。本書の例の画像および手順では、この **2** 台のマシ ン環境が設定されていて、事前要件をすべて満たしていることを前提としています。

# <span id="page-15-1"></span>高可用性システム構築

高可用性システムには以下の項目が含まれています。

- **•** [シングル・ロケーションにおけるデータベース可用性グループ\(](#page-15-2)DAG)
- **•** Local Continuous Replication(LCR[、ローカル連続レプリケーション\)](#page-17-0)
- **•** Single Copy Cluster(SCC[、シングル・コピー・クラスタ\)またはフェールオーバー・クラスタ](#page-17-1)
- **•** Cluster Continuous Replication(CCR[、クラスタ連続レプリケーション\)](#page-18-0)

## <span id="page-15-3"></span><span id="page-15-2"></span>シングル・ロケーションにおけるデータベース可用性グ ループ(**DAG**)

- **•** サポートされる **Exchange Server** のバージョン:Exchange 2010 以降
- **•** サポートされる **Exchange Server** エディション:すべて
- **•** サポートされるバックアップ方法:VSS
- **Plug-in for Exchange** に必要なライセンス:Plug-in for Exchange Standard Edition クラスタまたは Plug-in for Exchange Enterprise Edition クラスタがサポートされていること

Exchange 2010 のシングル・ロケーション DAG 内では、シングル Active Directory サイトに複数の Exchange Mailbox Server が存在し、それらは同一データ・センター内に物理的に位置します。DAG は複数のメールボックス・サーバーにまたがって作成されると同時に、そのデータベース・コピーも 複数のメールボックス・サーバーに拡散しています。シングル・ロケーション DAG では、各 Exchange Mailbox Servers 上に Plug-in for Exchange をインストールした NetVault Backup 仮想クラ イアントを作成します。

DAG 環境用のバックアップ・プロセスでは、Plug-in for Exchange を使用してデータベースのすべて のアクティブ・コピー、または実行可能なデータベース・コピーのいずれかを選択することができま す。後者を選び、かつ複数のコピーが存在する場合、ライセンス認証に最も低い値が設定されたコ ピーが選択されます。後者を選び、かつデータベース・コピーがひとつも利用可能でない場合、アク ティブなデータベースが選択されます。ライセンス認証の設定数について詳しくは[、](http://technet.microsoft.com/ja-jp/library/dd979802.aspx) <http://technet.microsoft.com/ja-jp/library/dd979802.aspx> の「メールボックス データベース コ ピー」セクションを参照してください。

重要 **:** クラスタ名オブジェクト(CNO)または IP アドレスを使用しない DAG をサポートするには、DAG の実クライアントのいずれかと対応する固定 IP アドレスまたはネットワーク名を使用する NetVault Backup 仮想クライアントを作成します。固定 IP アドレスまたはネットワーク名が対応するマシンが何ら かの理由でオフラインになる場合、その後のバックアップ・ジョブは失敗します。マシンをオンラインに 戻すか、他の IP アドレスまたはネットワーク名を使用するように仮想クライアントを更新します。

#### 図 **2. DAG** システム構築

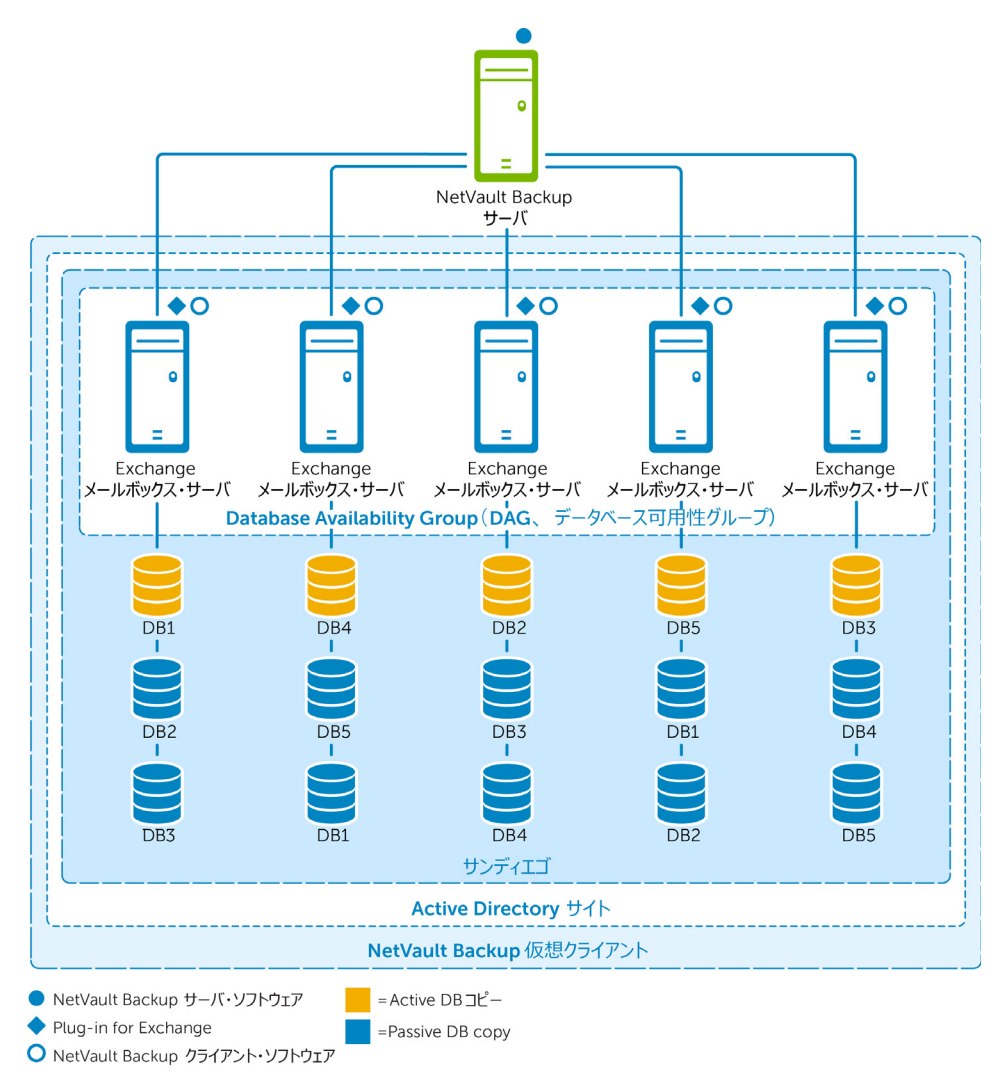

## <span id="page-17-0"></span>**Local Continuous Replication**(**LCR**、ローカル連続レ プリケーション)

- **•** サポートされる **Exchange Server** のバージョン:2007 のみ
- **•** サポートされる **Exchange Server** エディション:すべて
- **•** サポートされるバックアップ方法:ESE(アクティブ・コピーのみ)VSS(アクティブまたはパッシブ・ コピー)

LCR は、単一 Exchange Mailbox Server ソリューションで、ビルトインの非同期ログ転送テクノロ ジーを使用して、2 番目のディスク・セットにストレージ・グループのコピーを作成、管理します。 この 2 番目のセットは、プロダクション・ストレージ・グループとして同一サーバーに接続されてい ます。LCR にはログ転送、ログ再生、およびデータのセカンダリ・コピーへのマニュアル・スイッチ が用意されています。詳しくは、<http://technet.microsoft.com/ja-jp/library/bb125195.aspx> の 「Exchange 2007、ローカル連続レプリケーション」を参照してください。

ある LCR システム構築では、Plug-in for Exchange は単一 Exchange Mailbox Server にインストールさ れています。

#### 図 **3. LCR** システム構築

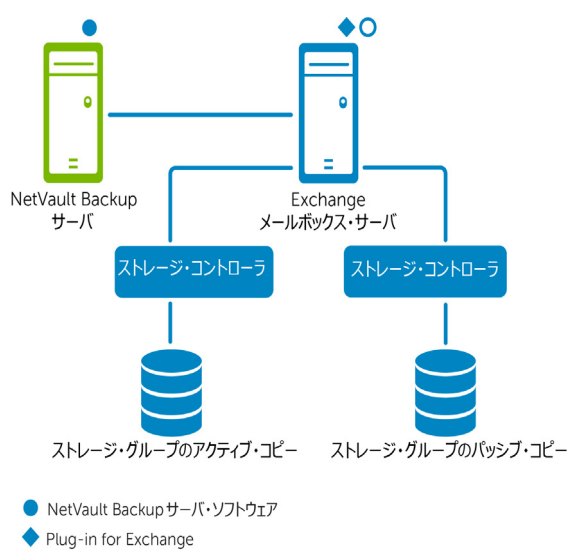

O NetVault Backup クライアント・ソフトウェア

## <span id="page-17-1"></span>**Single Copy Cluster**(**SCC**、シングル・コピー・クラス タ)またはフェールオーバー・クラスタ

- **•** サポートされる **Exchange Server** のバージョン:Exchange 2007 のみ
- **•** サポートされる **Exchange Server** のエディション:Enterprise のみ
- **•** サポートされるバックアップ方法:ESE および VSS
- **Plug-in for Exchange** に必要なライセンス:Plug-in for Exchange Enterprise Edition クラスタがサポー トされていること

SCC またはフェイルオーバー・クラスタは、クラスタ化ソリューションのひとつで、クラスタ内の ノード間で共有するストレージ上でストレージ・グループの単一コピーを使用します。SCC システム 構築では、Plug-in for Exchange はどのノードがアクティブか認識し、ストレージ・グループのアク

ティブ・コピーのバックアップを実行します。リストア処理中は、データはアクティブ・ノードにリ ストアされます。Exchange 2007 シングル・コピー・クラスタについて詳しくは[、](http://technet.microsoft.com/ja-jp/library/bb125217.aspx) <http://technet.microsoft.com/ja-jp/library/bb125217.aspx> の「シングル コピー クラスタ」を参照 してください。

ある SCC システム構築では、プラグインは Exchange 仮想サーバーにインストールされています。 Exchange 仮想サーバーは、クラスタを構成するノードとホストのグループです。NetVault Backup Server はクラスタを仮想クライアントと呼ばれる単一クライアントとみなします。仮想サーバーに Plug-in for Exchange をインストールする場合、プラグインは NetVault Backup のクラスタ・サポートを 使用してすべてのノードにインストールされます。NetVault Backup の仮想クライアントは、単一のク ラスタ化リソースのバックアップに使用され、この例では Exchange Virtual Server に相当します。

#### 図 **4. SCC** システム構築

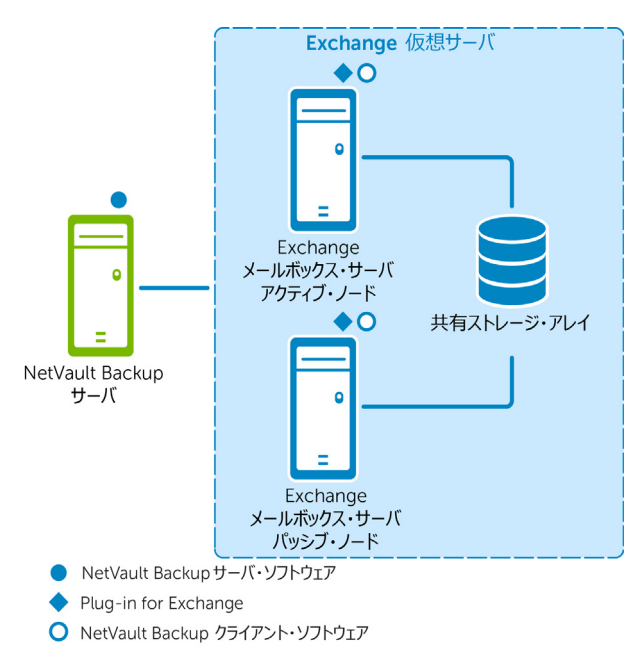

## <span id="page-18-0"></span>**Cluster Continuous Replication**(**CCR**、クラスタ連続 レプリケーション)

- **•** サポートされる **Exchange Server** のバージョン:2007 のみ
- **•** サポートされる **Exchange Server** のエディション:Enterprise のみ
- **•** サポートされるバックアップ方法:ESE(アクティブ・コピーのみ)VSS(アクティブまたはパッシブ・ コピー)
- **Plug-in for Exchange** に必要なライセンス:Plug-in for Exchange Enterprise Edition クラスタがサポー トされていること

CCR は、クラスタ化ソリューションの 1 つで、ビルトインの非同期ログ転送を使用して、フェイル オーバー・クラスタ内のセカンダリ・サーバー上に各ストレージ・グループのコピーを作成し管理し ます。CCR は 1 つまたは 2 つのデータ・センターのソリューションであり、高可用性とサイト復元の 両方を提供します。Microsoft によると、CCR は Exchange2007 内でデータベース障害リカバリ機能 を使用して、データベースのアクティブ・コピーに実施された変更について、データベースのセカン ダリ・コピーの更新を連続的かつ非同期的に可能にします。CCR 環境におけるパッシブ・ノードのイ ンストール中は、各ストレージ・グループおよびそのデータベースはアクティブ・ノードからパッシ ブ・ノードへコピーされます。この操作はシーディングと呼ばれ、レプリケーション用データベース

のベースラインを提供します。初期シーディングの実行後に、続いてログのコピーと再生が実行され ます。詳しくは、<http://technet.microsoft.com/ja-jp/library/bb124521.aspx> の「クラスタ連続レ プリケーション」を参照してください。

ある CCR システム構築では、プラグインは Exchange 仮想サーバーにインストールされています。 Exchange 仮想サーバーは、クラスタを構成するノードとホストのグループです。NetVault Backup Server はクラスタを仮想クライアントと呼ばれる単一クライアントとみなします。仮想サーバーに Plug-in for Exchange をインストールする場合、プラグインは NetVault Backup のクラスタ・サポー トを使用してすべてのノードにインストールされます。NetVault Backup の仮想クライアントは Exchange Virtual Server のアクティブまたはパッシブ・ノードのいずれかのバックアップに使用され ます。

Plug-in for Exchange では、Exchange Mailbox Server のアクティブ・ノードまたはパッシブ・ノード をバックアップ用のソースとして選択することができます。バックアップ・パッシブ・ノードを使用 することで、アクティブ・ノードの負荷を軽減します。リストア・プロセス中は、リストアは常にア クティブ・ノードを対象に実行されます。

#### 図 **5. CCR** システム構築

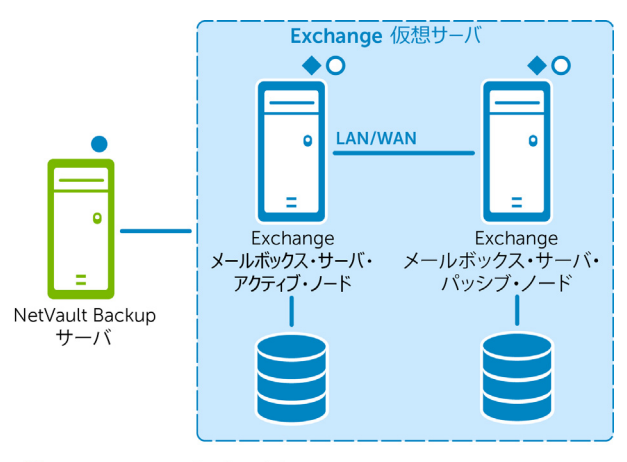

● NetVault Backup サーバ・ソフトウェア

Plug-in for Exchange

O NetVault Backup クライアント・ソフトウェア

# プラグインのインストールと削除

- <span id="page-20-0"></span>**•** [インストールの前提条件](#page-20-1)
- **•** スタンドアロン・システムおよび LCR [環境への本プラグインのインストールおよびアップグレード](#page-25-0)
- **•** [高可用性システムへのプラグインのインストールまたはアップグレード](#page-26-0)
- **•** [スタンドアロン・システムからのプラグインの削除](#page-27-0)

# <span id="page-20-1"></span>インストールの前提条件

プラグインのインストール前に、Exchange Server として稼働しているマシンが以下のセクションで 概説している条件を満たしているか確認してください。

- **•** [循環ログの無効化](#page-20-2)
- **•** [サービスの有効化](#page-21-0)
- **•** [ローカリゼーション設定](#page-22-0)
- **•** [削除済みアイテムのリカバリ機能の有効化と使用](#page-23-0)
- **•** DAG、SCC/ [フェールオーバー・クラスタ・システムおよび](#page-24-0) CCR システム構築用のその他の必要条件

### <span id="page-20-2"></span>循環ログの無効化

増分または差分バックアップ・タイプのいずれかを作成する予定の場合、循環ログが無効になってい るか確認してください。循環ログが有効になっていると Exchange Server によってファイルが上書き され、トランザクション・ログからの確実なリストアができなくなってしまいます。バックアップ・ タイプについて詳しくは[、バックアップ・タイプの確認を](#page-10-1)参照してください。以下の手順に従って循 環ログを無効します。

- **•** Exchange 2007 [における循環ログの無効化](#page-20-3)
- **•** Exchange 2010 [における循環ログの無効化](#page-21-1)
- **•** Exchange 2013 [における循環ログの無効化](#page-21-2)

#### <span id="page-20-3"></span>**Exchange 2007** における循環ログの無効化

- 1 **Exchange** 管理コンソールを開きます。
- 2 [サーバーの構成]を展開し、利用可能なサーバーを展開します。
- 3 利用可能なストレージ・グループを右クリックして、[プロパティ]を選択します。
- 4 [プロパティ]ダイアログ・ボックスで、[循環ログを有効にする]チェック・ボックスを解除し、[**OK**] をクリックします。
- 5 **Exchange** 管理コンソールを閉じ、構成変更を有効にするため **Microsoft Exchange Information Store** サービスを再起動します。

手順について詳しくは、Microsoft Exchange 2007 の関連ドキュメントを参照してください。さらに[、](http://technet.microsoft.com/ja-jp/library/bb331968.aspx) <http://technet.microsoft.com/ja-jp/library/bb331968.aspx> の「ストレージ グループの循環ログを 有効または無効にする方法」を参照してください。

#### <span id="page-21-1"></span>**Exchange 2010** における循環ログの無効化

- 1 **Exchange** 管理コンソールを開きます。
- 2 [組織の構成]**>**[メールボックス]に移動します。
- 3 [データベース管理]タブで利用可能なデータベースを選択し、[プロパティ]をクリックします。
- 4 [プロパティ]ダイアログ・ボックスで [メンテナンス] タブをクリックし、[循環ログを有効にする] チェック・ボックスを解除し、[**OK**]をクリックします。
- 5 **Exchange** 管理コンソールを閉じ、構成変更を有効にするため **Microsoft Exchange Information Store** サービスを再起動します。

手順について詳しくは、Microsoft Exchange の関連ドキュメントを参照してください。さらに[、](http://technet.microsoft.com/ja-jp/library/dd297937.aspx) <http://technet.microsoft.com/ja-jp/library/dd297937.aspx> および [http://technet.microsoft.com/ja-jp/library/dd351151\(v=exchg.150\).aspx](http://technet.microsoft.com/ja-jp/library/dd351151(v=exchg.150).aspx) を参照してください。

### <span id="page-21-2"></span>**Exchange 2013** における循環ログの無効化

デフォルトで、Exchange 2013 の循環ログは無効になっています。有効にしている場合は、プラグイ ンの使用前にそれを無効にする必要があります。

- 1 Web ブラウザで、Exchange Server 2013 ECP URL を開きます。
- 2 管理者アカウントでログインします。
- 3 左パネルで、[サーバー]をクリックします。
- 4 トップ・パネルで、[データベース]をクリックします。
- 5 適切なデータベースを選択して、[編集]ボタンをクリックします。
- 6 ブラウザ・ウィンドウで、[保守] をクリックします。
- 7 [**循環ログを有効にする**] チェック・ボックスの選択を解除して、[**保存**] をクリックします。

手順について詳しくは、Microsoft Exchange の関連ドキュメントを参照してください。

### <span id="page-21-0"></span>サービスの有効化

**Windows®** の[コントロール パネル]**>**[管理ツール]**>**[サービス]から、Exchange Mailbox Server 用に以下のサービスが有効および稼働していることを確認します。

- **Microsoft Exchange Information Store**
- **Microsoft Exchange System Attendant**
- **Microsoft Exchange Replication Service**(DAG、LCR および CCR 環境で必要)

VSS バックアップについては、以下のサービスが有効および稼働していることを確認します。

- **Microsoft Software Shadow Copy Provider**
- **Volume Shadow Copy**(ボリューム・シャドウ・コピー)(Microsoft Software Shadow Copy Provider に よって自動的に起動)

### <span id="page-22-0"></span>ローカリゼーション設定

プラグインでは、言語バージョンを変更することができる従来の Windows® コード・ページが用意さ れていますが、これにより特定の制限を受けます。プラグインが正しく機能するには、言語設定が適 切に設定された環境で使用する必要があります。

ローカライズ環境において正しい操作をするには、以下の条件を満たしているか確認してください。

- **•** すべての Exchange Server エンティティ(ストレージ・グループ、メールボックス・データベース、パブ リック・フォルダ・データベースなど)が同じ言語を使用して名付けられ、他の言語が混在しないこと。
- **•** Windows アクティブ・コード・ページが Exchange Server で使用されている言語と一致していること。
- **•** NetVault Backup コンフィギュレータで設定されている言語が、NetVault Backup サーバーとクライアン トの両方の Windows アクティブ・コード・ページで設定されている言語と一致していること。
- **•** クラスタ環境化で使用する場合、クラスタ内のすべてのノードが同じ言語を使用するよう設定され、前 述のルールにも適合していること。

### **Windows** アクティブ・コード・ページを設定するには

- 1 Windows の ® 「コントロール パネル]を開きます。
- 2 [地域と言語のオプション]を選択します。
- 3 [詳細設定] タブを選択します。
- 4 [使う **Unicode** 対応でないプログラムの言語バージョンに一致する言語を選んでください]リストで適切 な言語を選択します。 目的の言語がリストに表示されない場合、以下の Microsoft Windows 管理手順に従って、サポートされる

追加言語をインストールします。

#### **NetVault Backup** サーバーまたはクライアントを設定するには

- 1 [ナビゲーション]パネルで、[設定変更]をクリックします。
- 2 [設定]ページで、利用可能な [サーバー設定] または [クライアント設定] をクリックします。
- 3 [システムおよびセキュリティ]で、[全般]をクリックします。
- 4 [言語選択]リストで、適切な言語を選択した後、[適用]をクリックします。
	- 重要 **:** 正しく設定されていない環境下で、英語以外の言語が使用されている場合、バックアップと  $\cap$ リストア操作が期待通りに機能しない場合があります。現象には以下のような例が起こり得ます が、これに限りません。
		- **•** 選択したバックアップ・アイテムが失敗する。
		- **•** 選択していないアイテムがバックアップおよびリストアされる(たとえば、最初のストレー ジ・グループ / メールボックス・データベースを選択したのに、2 番目のストレージ・グ ループ / メールボックス・データベースが影響を受ける)。
		- **•** バックアップまたはリストアがすべて失敗し、適合するアイテムが見つからないとよく表示 される。

### <span id="page-23-0"></span>削除済みアイテムのリカバリ機能の有効化と使用

個別メッセージやメールボックスのリカバリを実行する必要性を軽減するため、Exchange で [削除 済みアイテムを復元]機能を有効にすることをお勧めします。Dell この機能により、あらかじめ決め た日数でメッセージを保存することで最近削除されたアイテムを復元することが可能です。

- **•** Exchange 2007 [における削除済みアイテムのリカバリの有効化](#page-23-1)
- **•** Exchange 2010 [以降のバージョンにおける削除済みアイテムのリカバリの有効化](#page-23-2)
- **•** Outlook 2007 [またはそれ以前のバージョンでアイテムをリカバリするには](#page-24-1)

### <span id="page-23-1"></span>**Exchange 2007** における削除済みアイテムのリカバリの有効化

- 1 [**Exchange** 管理コンソール]または[**Exchange** システム マネージャ]を開きます。
- 2 コンソール・ツリーで [Microsoft Exchange] を展開し、[サーバーの構成] を展開し、[メールボックス] をクリックします。
- 3 目的のデータベースを右クリックして、[プロパティ]を選択します。
- 4 [制限] タブを選択します。
- 5 [削除の設定]領域で、[削除済みアイテムの保存期間(日)]フィールドに削除済みアイテムを保存する 日数を入力します。
- 6 設定を保存するには、[**OK**]をクリックします。

この手順について詳しくは、関連の Microsoft Exchange ドキュメントを参照してください。さらに詳 しくは、[http://technet.microsoft.com/ja-jp/library/bb125266\(EXCHG.80\).aspx](http://technet.microsoft.com/ja-jp/library/bb125266%28v=exchg.80%29.aspx) の「削除済みメー ルボックスおよび削除済みアイテムの保存期間の構成」を参照してください。

### <span id="page-23-2"></span>**Exchange 2010** 以降のバージョンにおける削除済みアイテム のリカバリの有効化

- 1 **Exchange** 管理シェルを開きます。
- 2 回復可能なアイテムを有効化し、削除済みアイテムの保存期間(日)を指定するには、以下のコマンド を入力します。

Set-Mailbox -Identity < メールボックス・サーバー > -SingleItemRecoveryEnabled \$True -RetainDeletedItemsFor **<dd.hh:mm:ss>**

**<** メールボックス・サーバー **>** について、ADObjectID、エイリアス、DN(Distinguished Name:識別 名)、ドメイン \ アカウント、GUID、LegacyExchangeDN、SMTPAddress、または UPN(User Principal Name:ユーザー・プリンシパル名)を使用することができます。実行日時について、dd = 日、hh = 時、 mm = 分、および ss = 秒の形式で入力します。

3 単一アイテムのリカバリを構成し、メールボックス用に回復可能なアイテムを設定するには、以下のコ マンドを入力します。

Set-Mailbox -Identity **<** メールボックス **>** -RecoverableItemsQuota **<** 制約 **>**

< 制約 > の場合、追加アイテムがリカバリ・アイテム・フォルダに格納できなくなるまで使用可能な最大 容量を入力します。(例: 15GB)

4 単一アイテムのリカバリを設定し、メールボックス・データベース用にリカバリ可能なアイテムを設定 するには、以下のコマンドを入力します。

Set-MailboxDatabase -Identity **<** メールボックス・サーバー **>** -RecoverableItemsQuota **<** 制約 **>**

この手順について詳しくは、<http://technet.microsoft.com/ja-jp/library/ee364752.aspx> にある関 連の Microsoft Exchange ドキュメントを参照してください。

さらに、<http://technet.microsoft.com/ja-jp/library/ee364755.aspx> の「回復可能なアイテムにつ いて」を参照してください。

### <span id="page-24-1"></span>**Outlook 2007** またはそれ以前のバージョンでアイテムをリカ バリするには

- 1 [削除済みアイテム]フォルダを選択します。
- 2 「ツール】メニューで「削除済みアイテムを復元]をクリックし、表示されたリストからアイテムを選択 します。
- 3 [削除済みアイテム]フォルダにアイテムをリストアするには、[選択したアイテムの復元]を選択します。

この手順について詳しくは、関連の Microsoft ドキュメントを参照してください。さらに詳しくは[、](http://technet.microsoft.com/ja-jp/library/aa997155(EXCHG.80).aspx) [http://technet.microsoft.com/ja-jp/library/aa997155\(EXCHG.80\).aspx](http://technet.microsoft.com/ja-jp/library/aa997155(EXCHG.80).aspx) の「削除済みアイテムを回 復する方法」を参照してください。

### **Outlook 2010** 以降のバージョンでアイテムをリカバリするには

- 1 「受信トレイ】または作成したフォルダなど、利用可能なフォルダを選択します。
- 2 [フォルダ] タブをクリックします。
- 3 [リボン]上で[削除済みアイテムを復元]をクリックし、表示されたリストからアイテムを選択します。
- 4 [削除済みアイテム]フォルダにアイテムをリストアするには、[選択したアイテムの復元]を選択します。

この手順について詳しくは、関連の Microsoft ドキュメントを参照してください。さらに詳しくは[、](http://office.microsoft.com/ja-jp/outlook-help/recover-deleted-items-HA010355039.aspx) <http://office.microsoft.com/ja-jp/outlook-help/recover-deleted-items-HA010355039.aspx> の 「Outlook の削除済みアイテムを復元する」を参照してください。

## <span id="page-24-0"></span>**DAG**、**SCC/** フェールオーバー・クラスタ・システムお よび **CCR** システム構築用のその他の必要条件

DAG、SCC/ フェールオーバー・クラスタ・システムまたは CCR システムに Plug-in for Exchange を インストールする前に以下の前提条件が満たされているか確認します。

- **Microsoft Exchange DAG**、**SCC** または **CCR** 環境が整っている:DAG、SCC または CCR 環境が正しく設定 されている必要があります。SCC と CCR は、Exchange Server Enterprise Edition のみでサポートされて います。
- **NetVault Backup** サーバー・マシンを別に用意する:NetVault Backup サーバーとして使用するマシンが 適切に設定されている必要があります。これは、Exchange Server DAG、SCC または CCR システムの外部 に設置し、クラスタ内のノードおよびホストへのネットワーク接続を行う必要があります。
- **NetVault Backup** クライアント名が **DAG** 環境内の **Exchange Server** ホスト名に一致する必要がある: NetVault Backup クライアントに指定した名前が Exchange Server のホスト名と一致することを確認します。
- **•** クラスタ設定下で **NetVault Backup** を使用する場合の詳細を確認する:以下のセクションで説明されて いる Exchange Server DAG、SCC、および CCR 機能についてより深く理解するため、Dell では『**Dell NetVault Backup** アドミニストレーターズ・ガイド』のクラスタ機能に関するトピックの熟読を強くお勧 めします。

# <span id="page-25-0"></span>スタンドアロン・システムおよび **LCR** 環境へ の本プラグインのインストールおよびアップ グレード

個々のシステムに 1 つずつプラグインをインストールまたはアップグレードできます。WebUI から展 開タスクを作成し、指定したマシンにパッケージをプッシュすることで、複数のマシンにプラグイン を展開することもできます。この方法は、Windows® ベースのマシンへの、新規およびアップグレー ドの両方のインストールに使用できます。マシンにパッケージをインストールすると、新規のマシン は自動的に NetVault Backup サーバーに追加されます。

- **•** [ローカル・インストールの実行](#page-25-1)
- **•** [リモート・インストールの実行](#page-25-2)

### <span id="page-25-1"></span>ローカル・インストールの実行

- 1 [ナビゲーション]パネルで、[クライアント管理]をクリックします。
- 2 [クライアント管理]ページで、Exchange Server があるマシンを選択して、[管理]をクリックします。
- 3 [クライアント表示] ページで、[プラグインのインストール] ボタン( ) をクリックします。
- 4 [プラグイン・ファイルの選択]をクリックして、プラグイン用の **.npk** インストール・ファイルの場所(イ ンストール用 CD または Web サイトからファイルをダウンロードしたディレクトリなど)へ移動します。

インストール CD では、このソフトウェアのパスは OS によって異なります。

- 5 ファイル **exs-x-x-x-x.npk**(ここで、**xxxx** は、バージョン番号を示します)を選択し、[開く]をクリッ クします。
- 6 インストールを開始するには、「プラグインのインストール】をクリックします。 プラグインが正常にインストールされると、メッセージが表示されます。

### <span id="page-25-2"></span>リモート・インストールの実行

このプロセスはプラグイン固有のものではありません。詳細については、『Dell NetVault Backup アド ミニストレーターズ・ガイド』のクライアントおよびプラグイン・パッケージの展開に関するトピッ クを参照してください。

- 1 「ナビゲーション】パネルで、「ガイド付き設定]をクリックします。
- 2 [NetVault 設定ウィザード]ページで、[ソフトウェアのインストール / クライアントの追加]をクリッ クします。
- 3 [ソフトウェアの選択 **/** クライアントの追加]ページで[リモート・マシンに **NetVault** ソフトウェアをイ ンストール]を選択します。
- 4 [パッケージ・ストア]リストで、利用可能なリポジトリを選択します。
- 5 [NetVault プラグイン·パッケージの追加]をクリックします。
- 6 [展開するパッケージの選択]ダイアログでファイル **exs-x-x-x-x.npk**(ここで **xxxx** はバージョン番号を 示します)を選択し[**OK**]をクリックします。

プラグイン・ファイルは展開表に表示されます。

7 [次へ]をクリックします。

- 8 [**NetVault** ソフトウェアをインストールするマシン]ページで適切なマシンを選択します。
- 9 アップグレードをインストールする場合、[既存の **NetVault** クライアント・インストールのアップグ レードを許可]を選択します。
- 10 [ソフトウェアのインストール / クライアントの追加]をクリックします。

ステータスが次のページに表示されます。

11 プラグインが正常にインストールされたら、[次へ]をクリックしてプロセスを完了します。

# <span id="page-26-0"></span>高可用性システムへのプラグインのインス トールまたはアップグレード

クラスタ化環境への Plug-in for Exchange のインストール手順は、スタンドアロン・システムへのイ ンストール手順とは異なります。このプロセスは、NetVault Backup サーバーに仮想クライアントを 作成することで完了します。仮想クライアントとは、クラスタ内のノードとホストのグループです。 このクラスタは、NetVault Backup サーバーからは、1 つのクラスタ化されたリソース(Exchange Server 仮想サーバーなど)をバックアップするために作成される、1 つのクライアントとして認識さ れます。仮想クライアントの作成プロセスでは、プラグインが NetVault Backup サーバーからクラス タ内の選択したノードに転送され、その選択された各ノードにインストールされます。

[シングル・ロケーションにおけるデータベース可用性グループ\(](#page-15-3)DAG)で説明しているように、DAG 管理用に仮想クライアントを作成することにより、クラスタ内に含まれる各ノードに Plug-in for Exchange がインストールされます。このプロセス中は、必ず NetVault Backup クライア ントを各ノードにインストールし、その NetVault Backup クライアントを、DAG 用に作成した仮想ク ライアントに追加する必要があります。このプロセスにより、利用可能なデータベースが確実にバッ クアップ・プロセスに含まれます。

### <span id="page-26-1"></span>仮想クライアントの作成

WebUI を使用して仮想クライアントを NetVault Backup サーバーに追加する場合、仮想クライアント・ アドレスを指定します。NetVault Backup サーバーはこのアドレスを使用して、バックアップ・ジョブ を開始するために接続する NetVault Backup 実クライアント(Exchange Server)を決定します。

仮想クライアントの作成プロセスはプラグイン固有ではありません。詳しくは、『Dell NetVault Backup アドミニストレーターズ・ガイド』でクラスタ機能に関するトピックを参照してください。 ただし、アクセス・ポイントを使用しない DAG システムに対して管理アクセス・ポイントを持つ任 意のタイプの高可用性システムを使用している場合、プロセスが異なります。

- **•** [管理アクセス・ポイントを使用するシステムに仮想クライアントを作成する](#page-26-2)
- **•** [管理アクセス・ポイントを使用しない](#page-27-1) DAG に仮想クライアントを作成する

### <span id="page-26-2"></span>管理アクセス・ポイントを使用するシステムに仮想クライアン トを作成する

アクセス・ポイントを使用するシステムへの仮想クライアント作成プロセスでは、以下の点を考慮し ます。

**•** 仮想クライアント上に関連のあるクラスタ・ノードのみ含める:仮想クライアントの作成に含める予定 のホストは、それらのノードに限るか、または DAG、SCC または CCR システムを構成する Exchange Mailbox Server である必要があります。仮想クライアントの作成中は、Exchange 仮想クラスタの IP アド レス、または Exchange 仮想クラスタ名のいずれかを指定する必要があります。仮想クライアントの作成 後、プラグインはすべての指定クラスタ・ノードに転送され、ローカルにインストールされます。イン ストール済み Plug-in for Exchange は、仮想クライアントを使用した DAG、SCC、または CCR システムの バックアップ / リストアに使用することができます。

- 重要 **:** DAG 設定用に仮想クライアントを作成し、その DAG を複数 IP アドレスを使用するよう設定 している場合、DAG のネットワーク名または IP アドレスのいずれかを入力します。これにより、 NetVault Backup サーバーがインストールされているマシンから DAG へネットワークを使用してア クセスできます。
- **•** 仮想クライアントに名前を付ける:NetVault Backup 仮想クライアント名として、Dell では Exchange Server に割り当てられた仮想サーバーのネットワーク名を使用することを強くお勧めします。NetVault Backup では、仮想クライアントを参照するときに、クラスタ・アプリケーションを現在管理している ノードが特定され、その Exchange Server インスタンスが表示されます。仮想クライアント名として Exchange Server の仮想サーバー・ネットワーク名と同じ名前を設定しておけば、仮想クライアントに対 応する Exchange Server インスタンスをより簡単に識別できます。

### <span id="page-27-1"></span>管理アクセス・ポイントを使用しない **DAG** に仮想クライアン トを作成する

管理アクセス・ポイントがある高可用性システムの場合、入力する仮想クライアント・アドレスはク ラスタの仮想 IP アドレスまたはネットワーク名です。ただし、管理アクセス・ポイントのない DAG (IP-less DAG または no-CNO DAG とも呼ばれる)の場合、DAG の実クライアント(Exchange Server) のいずれかに対応する固定 IP アドレスまたはネットワーク名を使用する NetVault Backup 仮想クラ イアントを作成する必要があります。

管理アクセス・ポイントのない DAG への仮想クライアントの作成は、管理アクセス・ポイントがあ る DAG に仮想クライアントを作成する場合とは若干異なります。DAG に管理アクセス・ポイントが ない場合、DAG に参加しており、NetVault Backup クライアント・ソフトウェアがインストールされ ている Exchange Server のいずれかの IP アドレスまたはネットワーク名を入力する必要があります。 この場合、仮想クライアント・アドレスは常に、DAG ではなく、選択した Exchange Server (実クラ イアント)に対して解決されます。

重要 **:** 固定 IP アドレスまたはネットワーク名が対応する Exchange Server (実クライアント)が何らかの 理由でオフラインになると、その後のバックアップ・ジョブは失敗します。Exchange Server をオンライン に戻すか、DAG に含まれる別の Exchange Server (実クライアント)の異なる IP アドレスまたはネット ワーク名を使用するように仮想クライアントを更新します。

# <span id="page-27-0"></span>スタンドアロン・システムからのプラグイン の削除

DAG、SCC、または CCR システム構成での Plug-in for Exchange の削除について詳しくは、『Dell NetVault Backup アドミニストレーターズ・ガイド』で該当するトピックを参照してください。

- 1 [ナビゲーション]パネルで、[クライアント管理]をクリックします。
- 2 [クライアント管理] ページで、利用可能なクライアントを選択して、[管理] をクリックします。
- 3 [クライアント表示]ページの [インストール済みソフトウェア] テーブルで、[Plug-in for Exchange] を選択して [プラグインのアンインストール]ボタン( ) をクリックします。
- 4 [確認]ダイアログ・ボックスで、[削除]をクリックします。

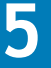

# プラグインの設定

- <span id="page-28-0"></span>**•** 認証詳細の確認(Windows [ユーザー・アカウント権限\)](#page-28-1)
- **•** [プラグインの設定](#page-28-2)

# <span id="page-28-1"></span>認証詳細の確認(**Windows** ユーザー・アカウ ント権限)

バックアップを初期化する前に、プラグインの認証詳細を設定し、バックアップ方法を選択する必要 があります。

Plug-in for Exchange は、統合 Windows® 認証を使用して必要なセキュリティと、Exchange Server データベースに格納されている繊細なデータのためのアクセス・コントロールを提供します。 Windows 認証により、特定の Windows ユーザー・アカウントでログインすることができます。 Windows ユーザー・アカウントは、そのアカウントに割り当てられた権限によって、バックアップ のみを実行するようにユーザーの権限を制限したり、バックアップおよびリストア両方の実行を許可 したりするように設定することができます。

ユーザーが Exchange のバックアップを実行できるようにするためには、使用されている Windows ユーザー・アカウントが以下のいずれかの項目である必要があります。

- **•** 有効なドメインまたはローカル・アカウントであること
- **•** Power User グループのメンバーであること
- **•** ドメインの Backup Operator グループのメンバーであること(ドメイン・アカウント用)
- **•** Exchange が実行しているマシン上の Backup Operator グループのメンバーであること

Exchange のリストアを実行するために、Windows ユーザー・アカウントは Exchange が実行している マシン上の Administrators グループのメンバーである必要があります。

デフォルトで Domain Administrator アカウントは、Plug-in for Exchange 内で実行するバックアップ とリストア手順に必要なすべての権限を持ちます。

注意 **: NetVault** プロセス・マネージャ・サービスのログオン・アカウントは、ローカル・システムまたは Exchange 管理者アカウントである必要があります。

# <span id="page-28-2"></span>プラグインの設定

プラグインでは、バックアップおよびリストア・ジョブのデフォルト・オプションを設定できます。 これらのオプションは、ジョブごとに上書きできます。

- 1 [ナビゲーション]パネルで、[バックアップ ジョブ作成]をクリックして、次に[セレクション]リス トの隣にある[新規作成]をクリックします。
- 2 セレクション・ツリー内で適切なクライアント・ノードを開き、[**Plug-in for Exchange**]を選択します。

3 「アクション】リストから、「設定】を選択します。

[**Exchange Server** 設定]ダイアログ・ボックスが表示されます。選択したノードが DAG の仮想クライア ントの場合、[データベース可用性グループ名]フィールドに DAG の名前が表示されます。フィールドの 後にチェックボックスがあり、DAG 名の編集を有効にできます。他のすべてのノードでは、ダイアログ ボックスに [サーバー名] フィールドが表示されます。このフィールドには Exchange Server のマシン名 が表示され、編集はできません。

- 4 CNO や IP アドレスを使用しない DAG の仮想クライアントを使用している場合、次の手順を実行します。
	- a [**DAG** 名の編集]チェック・ボックスを選択します。
	- b [データベース可用性グループ名]フィールドに DAG 名を入力します。

NetVault Backup により最初から入力されている名前は DAG の特定のマシンに関連付けられてお り、通常は DAG 自体の名前ではありません。DAG の正しい名前を入力し、バックアップおよびリ ストア・ジョブが失敗しないようにします。

- 5 Exchange 2007 を使用する場合、以下の手順を完了してください。
	- a [サーバー・ロール]リストから、以下の利用可能なロールを選択。
		- **•** スタンドアロン・サーバー
		- **Local Continuous Replication**(**LCR**、ローカル連続レプリケーション)
		- **Single Copy Cluster**(**SCC**)
		- **Cluster Continuous Replication**(**CCR**、クラスタ連続レプリケーション)
	- b [バックアップ方法]セクションで、このサーバーに使用する以下のいずれかのバックアップ方法 を選択します。
		- **ESE**(**Extensible Storage Engine**)
		- **Volume Shadow Copy Service**(**VSS**)

プラグインでは、たとえばバックアップ戦略に ESE バックアップまたは VSS バックアップのいず れかを含む必要がありますが、両方の組み合わせを必要としないような場合、ESE あるいは純粋 な VSS バックアップ戦略の実行をサポートします。詳しくは、「Exchange [データ保護戦略の定義](#page-7-4)」 を参照してください。

- 6 [認証詳細]セクションでは、以下のフィールドが選択できます。
	- **•** [**Exchange** 管理者のユーザー名]:認証詳細の確認(Windows [ユーザー・アカウント権限\)で](#page-28-1)指 定された条件に合うローカルまたはドメイン Windows® アカウントのいずれかを入力します。 [**Exchange Server** 設定]ダイアログ・ボックスが表示されると、[Exchange 管理者のユーザー 名]フィールドにこのアカウントがデフォルト表示されます。
	- **•** [パスワード]:上のフィールドで指定したユーザー名に関連するパスワードを入力します。セ キュリティのため、このフィールドはデフォルトでブランク表示されます。
	- **•** [**Windows** ドメイン]:[**Exchange** 管理者のユーザー名]フィールドにドメイン・アカウントを指 定した場合、そのドメインの名前を入力します。ローカルの管理者ユーザー名を指定した場合は、 このフィールドをブランクのままにしても構いません。[**Exchange Server** 設定]ダイアログ・ ボックスが表示されると、[Windows ドメイン]フィールドにこのドメインがデフォルト表示され ます。
- 7 [詳細オプション]セクションで、[選択したすべてのアイテムについて不完全なバックアップ]に対す るデフォルト・アクションを選択します。

複数のアイテムがバックアップに含まれており、選択されたアイテムのうちプラグインで正しくバック アップできないアイテムがある場合、プラグインでは、バックアップで実行するアクションを指定でき ます。たとえば、ジョブに複数のストレージ・グループ / メールボックス・データベースおよびそのす べてのバックアップが含まれているが、そのうちのひとつだけが正常にバックアップされているような 場合、バックアップ・ジョブで実行すべきアクションを指定することができます。

- **•** [警告で終了セーブセットは保持されます]:ジョブが[警告で完了]というステータスを返 し、正常にバックアップされたアイテムからなるバックアップ・セーブセットが作成されます。
- **•** [警告なしで完了セーブセットは保持されました]:ジョブが完了し、[ジョブ終了]というス テータスを返します。エラーは NetVault Backup バイナリ・ログに記録され、[ジョブ・ステータ ス]ページでは無視されます。バックアップされたアイテムからなるバックアップ・セーブセッ トが作成されます。
- **•** [失敗セーブセットは保持されます]:バックアップ・ジョブは、[バックアップ・ジョブ失敗] というステータスを返しますが、正常にバックアップされたアイテムからなるバックアップ・ セーブセットが作成されます。
- **•** [失敗保存セットは保持されませんでした]:バックアップ・ジョブは、[バックアップ 失敗] いうステータスを返し、バックアップされたオブジェクトのセーブセットは保持されません。選 択された一部のオブジェクトが正しくバックアップされた場合も削除されます。
- 重要 **:** 個別のバックアップ・ジョブ・レベルで選択したデフォルト・アクションを選択して上書き することが可能です。
- 8 DAG またはクラスタのノードが更新をプラグイン送信する頻度を指定するには、[進捗情報更新の間隔を 監視する(秒単位、**0 =** 連続)]フィールドに適切な数を入力します。

グループまたはクラスタにあるノードの数、およびバックアップ中に処理されるデータ量によっては、 膨大な数のメッセージがプラグインに送信されます。このオプションは、メッセージが記録される頻度 を制限するために使用します。

- 9 プラグインに対して、Exchange 整合性チェックによる警告を無視するように指示する必要がある場合は、 [整合性チェックで操作の結果が返されない場合は警告を無視する(非推奨)]チェック・ボックスを選 択します。
- 注意 **:** デフォルトでは、**Exchange** データベースの整合性チェックの結果が返されない場合、プラグインは 警告を返します。この問題により、バックアップ・ジョブが「警告付きで終了」になります。**Exchange** 環境の構成が原因で、整合性チェックで結果が返されないことが分かっている場合、このオプションを使 用すればプラグインに対して警告を無視するように指示できます。**Dell** では、このオプションの使用を推 奨していません。

10 設定を保存するには、[**OK**]をクリックします。

認証詳細を適切に設定したら、**Exchange Server** ノードをクリックして利用可能なストレージ・グルー プ / メールボックス・データベースを表示することができます。

データのバックアップ

- <span id="page-31-0"></span>**•** [バックアップ対象データの選択](#page-31-1)
- **•** [バックアップ・オプションの設定](#page-32-0)
- **•** [バックアップ・ジョブのファイナライズと実行](#page-36-0)

## <span id="page-31-1"></span>バックアップ対象データの選択

バックアップ・ジョブを作成するには、セット(バックアップ・セレクション・セット、バックアッ プ・オプション・セット、スケジュール・セット、ターゲット・セット、および詳細設定セット)を 使用する必要があります。

バックアップ・セレクション・セットは、増分および差分バックアップに必要です。フル・バック アップを実行中には、バックアップ・セレクション・セットを作成してからフル、増分、差分バック アップに使用する必要があります。増分または差分バックアップにセレクション・セットが使用され ていない場合、バックアップ・ジョブがエラーをレポートします。詳しくは、『Dell NetVault Backup アドミニストレーターズ・ガイド』を参照してください。

- ヒント **:** 既存のセットを使用するには、[バックアップ・ジョブ作成]をクリックし、[選択]リストから セットを選択します。
	- 1 「ナビゲーション】パネルで、「バックアップ・ジョブ作成】をクリックします。

「ガイド付き設定]リンクからウィザードを開始することもできます。「ナビゲーション]パネルで、「ガ イド付き設定]をクリックします。[NetVault 設定ウィザード]ページで、[バックアップ・ジョブ作成] をクリックします。

2 「ジョブ名]に、ジョブの名前を指定します。

ジョブの進捗状況の監視やデータのリストア時にジョブを識別しやすくするため、分かりやすい名前を 割り当てます。ジョブ名には英数字と英数字以外の文字を使用できますが、非ラテン語系の文字を含め ることはできません。Windows® の場合は長さ制限はありませんが、40 文字以内に収めることをお勧め します。

- 3 [セレクション]リストの隣にある、[新規作成]をクリックします。
- 4 プラグインのリストで[**Plug-in for Exchange**]を開いて、Exchange Server か Exchange Virtual Server の名前までドリル・ダウンし、利用可能なノードを表示させます。
- 5 Exchange 2007 を使用する場合、以下の手順を完了してください。
	- a 利用可能な Microsoft インフォメーション・ストアを展開し、含まれるすべてのストレージ・グ ループを表示させます。個々のグループを開き、グループ内に含まれるすべてのデータベースを 表示することも可能です。
	- b アイテムの左にあるボックスをチェックして、バックアップ対象のデータを選択します(これに より、緑のチェックでマークされます)。以下のグループを選択することができます。
		- **•** Exchange Server 全体
		- **•** Microsoft インフォメーション・ストア全体
		- **•** 個々のストレージ・グループ
- **•** ストレージ・グループ・セット
- **•** 個々のデータベース
- **•** データベースのグループ

**Microsoft Exchange Server** ノードを選択すると、**Exchange Server** または仮想サーバー・ノード を選択することと等しく、これにより Exchange Server 上のすべてのデータベースがバックアッ プされます。ただし、**Microsoft Exchange Server** を選択して、複数の Plug-in for Exchange イン ストールにわたって使用可能なセレクション・セットを作成することも可能です。

重要 **:** 個々のデータベースについてバックアップを実行すると、ストレージ・グループ内の すべてのデータベース用のログ転送動作に影響する場合があります。この問題により、環境 状況や、使用中の Exchange Server のバージョン (パッチも含む)により、バックアップ中 に余計なログ・ファイルが作成されたり、ログ・ファイルが必要以上に早い段階や遅い段階 での切り捨てが起こる場合があります。

VSS ベースのバックアップに個々のデータベースが選択されると、ストレージ・グループ全 体がバックアップされます。これは VSS バックアップがストレージ・グループ・レベルでの み実行されるためです。

- 6 Exchange 2010 以降のバージョンを使用する場合、以下の手順を完了してください。
	- a 利用可能な Exchange Server を拡張して、内部に格納されているメールボックス・データベース を表示します。
	- b アイテムの左にあるボックスをチェックして、バックアップ対象のデータを選択します(これに より、緑のチェックでマークされます)。Exchange Server 全体を選択することもできます。

**Microsoft Exchange Server** ノードを選択すると、**Exchange Server** または **NetVault Backup Virtual Client** を選択することと等しく、これにより DAG 内に含まれるすべてのデータベースが バックアップされます。ただし、**Microsoft Exchange Server** を選択して、複数の Plug-in for Exchange インストールにわたって使用可能なセレクション・セットを作成することも 可能です。

7 [保存]をクリックして、[新規セットの作成]ダイアログ・ボックスに名前を入力し、[保存]をクリッ クします。

名前には英数字と英数字以外の文字を使用できますが、非ラテン語系の文字を含めることはできません。 Windows® の場合、長さ制限はありません。ただし、すべてのプラットフォームで、40 文字以内にする ことをお勧めします。

# <span id="page-32-0"></span>バックアップ・オプションの設定

次の手順には、バックアップ・オプション・セットの作成または既存のセットの選択が含まれています。 ヒント **:** 既存のセットを使用するには、[プラグイン・オプション]リストで使用するセットを選択します。

- 1 [プラグイン・オプション] リストの隣にある、[新規作成] をクリックします。
- 2 Exchange 2007 を使用している場合は、[バックアップ方法]セクションから適切なオプションを選択し ます。
	- **ESE**(**Extensible Storage Engine**)
	- **Volume Shadow Copy Service**(**VSS**)

[**バックアップ方法] は、[Exchange Server 設定] ダイアログ・ボックスで選択される [デフォルトの** バックアップ方法]になります。プラグインでは、たとえばバックアップ戦略に ESE バックアップまたは VSS バックアップのいずれかを含む必要がありますが、両方の組み合わせを必要としないような場合、ESE あるいは純粋な VSS バックアップ戦略の実行をサポートします Exchange 2010 以降は VSS のみをサポート するため、これらのバージョンにバックアップ方法を選択する必要はありません。ご使用の Exchange

Server に対するバックアップ方法の選択について詳しくは、「Exchange [データ保護戦略の定義」](#page-7-4)を参照し てください。

- 3 [Exchange バックアップ·タイプ]セクションで、利用可能なオプションを選択します。
	- **•** [フル]:フル・バックアップは、選択されたアイテムのセットの完全なバックアップを実行しま す。フル・バックアップはその他のいかなるバックアップにも依存することなく、ひとつの手順 でリストアすることができます。Exchange Server において、フル・バックアップにはすべての データベース・ファイルおよびトランザクション・ログ・ファイルが含まれます。
	- **•** [コピー]:コピー・バックアップは、トランザクション・ログ・ファイルの切り捨てを実行する ことなく、選択されたアイテムのセットのバックアップを実行します。このバックアップにより、 バックアップの時点で存在したファイルのスナップショットを提供します。コピー・バックアッ プは、高速でノン・イントルーシブな Exchange Server 完全バックアップに使用され、通常はオ フライン・スケーリングやマイグレーション・シナリオ用に使用されます。
	- **•** [増分]:増分バックアップは、最後のフル・バックアップまたは増分バックアップ以降選択され たアイテムのセットのトランザクション・ログ・ファイルをバックアップします。バックアップ が完了すると、Exchange Server によりトランザクション・ログが切り捨てられます。この切り捨 てにより、Exchange Server の操作の健全性が保たれます。
	- **•** [差分]:差分バックアップは、最後のフル・バックアップまたは増分バックアップ以降選択され たアイテムのセットのトランザクション・ログ・ファイルをバックアップします。差分バック アップは、トランザクション・ログの切り捨ては実行しませんが、その代わり Exchange Server の操作の健全性も保たれません。

詳しくは[、バックアップ・タイプの確認を](#page-10-1)参照してください。

- 4 「詳細設定】セクションで、以下のオプションを指定します。
	- **•** [最大パラレル・ストリーム数]:高速なバックアップを可能にするために、プラグインはパラレ ル・ストリームを利用してストレージ・グループ / メールボックス・データベースのバックアッ プを同時に実行します。このオプションにより、バックアップ中に使用するパラレル・ストリー ムの最大数を指定することができます。パラレル・ストリームの最大数は、以下の条件の両方を 満たす必要があります。
		- **•** [ターゲット]タブで指定したバックアップ・デバイスのドライブ数以下 (=) であること。
		- **•** [最大ストレージ・グループ **/** メールボックス・データベース数]で設定した値以下のパラ レル・ストリームが作成できること。以下の表では、Exchange Server の各バージョンお よびエディションごとに使用できるストレージ・グループ / メールボックス・データベー スの最大数を示します。

Exchange Server バージョン ディション ストレージ・グループ、メールボックス・データベー スの最大数

| Exchange Server 2007      | Standard   | 5ストレージ・グループ        |
|---------------------------|------------|--------------------|
|                           | Enterprise | 50 ストレージ・グループ      |
| Exchange Server 2010/2013 | Standard   | 5 メールボックス・データベース   |
|                           | Enterprise | 100 メールボックス・データベース |

たとえば、仮想テープ・ライブラリに 2 つのドライブを設定しようとしており、20 個のストレー ジ・グループがある場合、[最大パラレル・ストリーム数]は、**2** 以下である必要があります。

注意 **:** Exchange 2010 以降の DAG システムにおいて、パラレル・ストリーム数は各サーバー単 位で割り当てられており、このため DAG 内に含まれる各サーバーについてこの数値が適用さ れます。たとえば、DAG 内に 3 台の Exchange Server が配置され、バックアップに 2 つのスト リームを選択した場合、バックアップする必要がある各サーバー上に少なくとも 2 つのデータ ベースが含まれているとすると、最大で 6 つの同時ストリームが作成されます。これより少な いデータベース数であれば、ストリームはひとつも作成されません。利用可能なドライブがよ り少ない場合は、次のドライブが利用可能になるまでストリームは待機します。

- 重要 **:** パラレル・ストリームを使用する場合は、[ターゲット・ストレージ]セクションにある [必ずメディアの先頭に書き込む]オプションを選択しないでください。プラグインが複数のデ タ・ストリームを生成する場合、各データ・ストリームは異なるメディアをターゲットとし、それ をメディアの最初のバックアップであると解釈します。
	- **•** [マウント解除されたデータベースをバックアップ前にマウント]:このオプションにより、デー タベースをバックアップする前に、マウントされていないすべてのデータベースをマウントしま す。
	- **•** [**VSS** 整合性チェックの実行]:このオプションでは、バックアップ・ジョブに含まれる Exchange ストレージ・グループ / メールボックス・データベースについて VSS 整合性チェックを実行する か指定します。Dell では、このオプションはデフォルト選択のまま使用することをお勧めします。
	- **•** [選択したすべてのアイテムについて不完全なバックアップ]:複数のアイテムがバックアップに 含まれており、選択されたアイテムのうちプラグインで正しくバックアップできないアイテムが ある場合、プラグインでは、バックアップで実行するアクションを指定することができます。た とえば、ジョブに複数のストレージ・グループ / メールボックス・データベースおよびそのすべ てのバックアップが含まれているが、そのうちのひとつだけが正常にバックアップされているよ うな場合、バックアップ・ジョブで実行すべきアクションを指定することができます。
		- **•** [警告で終了セーブセットは保持されます]:ジョブが[警告で完了]というステータス を返し、正常にバックアップされたアイテムからなるバックアップ・セーブセットが作成 されます。
		- **•** [警告なしで完了セーブセットは保持されました]:ジョブが完了し、[ジョブ終了]と いうステータスを返します。エラーは NetVault Backup バイナリ・ログに記録され、[ジョ ブ・ステータス]ページでは無視されます。バックアップされたアイテムからなるバック アップ・セーブセットが作成されます。
		- **•** [失敗セーブセットは保持されます]:バックアップ・ジョブは、[バックアップ・ジョ ブ失敗]というステータスを返しますが、正常にバックアップされたアイテムからなる バックアップ・セーブセットが作成されます。
		- **•** [失敗保存セットは保持されませんでした]:バックアップ・ジョブは、[バックアップ 失敗]いうステータスを返し、バックアップされたオブジェクトのセーブセットは保持 されません。選択された一部のオブジェクトが正しくバックアップされた場合も削除され ます。
	- **•** [**DAG** 内のバックアップ・アルゴリズム]:(DAG システムが構築されている場合に限り利用可能):
		- **•** [すべてアクティブ]:バックアップ実行時にアクティブであるデータベースだけを各メー ルボックス・サーバー上の Plug-in for Exchange にバックアップさせたい場合は、このオ プションを選択します。
		- **•** [最も低いライセンス認証の設定数を使用してデータベース コピーをバックアップ]:利用 可能なデータベース・コピーをプラグインに選択させたい場合はこのオプションを選択し ます。プラグインはバックアップにライセンス認証設定数に最も低い値が設定されたコ ピーを選択します。データベース・コピーがバックアップに利用可能になっていないか、 コピーが一時停止中の場合は、プラグインはアクティブなデータベースを選択します。
		- **•** [最も高いライセンス認証の設定数を使用してデータベース コピーをバックアップ]:最も 高いライセンス認証の設定数を持つ利用可能なデータベース・コピーをプラグインに選択 させたい場合はこのオプションを選択します。データベース・コピーがバックアップに利 用可能になっていないか、コピーが一時停止中の場合は、プラグインはアクティブなデー タベースを選択します。
		- **•** [可能であれば優先 **Exchange Server** からデータベースをバックアップ]:バックアップ実 行元の優先 Exchange Server のリストと除外するサーバーのリストを指定したい場合は、 このオプションを選択します。プラグインは、一時停止状態のデータベース・コピーをス キップします

このオプションは以下のフィールドで使用できます。

- **•** [可能であれば以下の **Exchange Server** からに限り **Exchange** データベースをバッ クアップ]:[可能であれば優先 **Exchange Server** からデータベースをバックアッ プ]オプションを選択した場合、Exchange Server のリストを優先順にカンマ区切 りで入力します。これはデータベースのバックアップに使用されます。Exchange Server リストの先頭に入力されたデータベース (コピーあるいはアクティブ) が利 用可能であれば、そのサーバーから順にバックアップされます。利用可能でない場 合は、本プラグインは次にリストされたサーバーを順にバックアップしようとしま す。リストされた任意のサーバー上に使用できるコピーが1つもない場合(アク ティブなデータベースを含む)、本プラグインはアクティブなデータベースを含む サーバーまたは最も低いライセンス認証の設定数を持つデータベース・コピーを使 用します。
- **•** [可能であれば以下の **Exchange Server** から **Exchange** データベースをバックアッ プしない]:[可能であれば優先 **Exchange Server** からデータベースをバックアッ プ]オプションを選択した場合、Exchange Server のリストを優先順にカンマ区切 りで入力します。これはデータベースのバックアップには使用されなくなります。 先頭にリストされたサーバーの優先度が最も低くなります。その他の Exchange Server 上でデータベース(コピーあるいはアクティブ)が利用可能であれば、その データベースはリストされたサーバーからバックアップされなくなります。本プラ グインは、このフィールドにリストされたすべてのサーバーを除外しようとしま す。データベースが除外対象サーバーでのみ利用可能な場合、本プラグインは除外 リスト内で最後にリストされているサーバーを使用してバックアップを実行しま す。
- 注意 **:** なお、[可能であれば以下の **Exchange Server** からに限り **Exchange** データベースを バックアップ]オプションは[可能であれば以下の **Exchange Server** から **Exchange** データ ベースをバックアップしない]オプションに優先します。つまり、バックアップは最初にリ ストされたサーバーを使用して実行することはできますが、本プラグインは除外対象サー バーのリストに沿って処理を実行することはありません。
- 5 LCR または CCR 環境で VSS ベースのバックアップを実行する場合、[**Volume Shadow Copy Service (VSS)**]セクションで以下の項目を設定します。
	- 注意 **:** LCR または CCR 環境で VSS ベース・バックアップを実行している場合、プラグインは  $\Omega$ Exchange Server データのアクティブ・コピーまたはパッシブ・コピーのいずれか一方において バックアップを実行することができます。パッシブ・コピーのバックアップを有効にすることで、 アクティブ・ノードの負荷が軽減します。
		- **•** [アクティブ・データ]:このオプションを選択して、すべてのストレージ・グループのアクティ ブ・コピーをバックアップします。このオプションは、スタンドアロン・システム用のデフォル トで、SCC/ フェイルオーバー・クラスタ・システムやすべてのストレージ・グループ用に有効に なっている SCR(Standby Continuous Replication)を持つシステム用にのみ使用可能です。
		- **•** [複製データ]:このオプションを選択して、すべてのストレージ・グループのパッシブ・コピー をバックアップします。CCR システムおよび LCR システムの両方が使用可能な限り、このオプ ションは CCR システム用のデフォルト・オプションですが、以下の制約があります。
			- **•** このオプションを LCR システム用に選択している場合、バックアップは LCR が有効になっ ているストレージ・グループのみバックアップを実行します。LCR が有効になっていない ストレージ・グループはバックアップされません。
			- **•** SCR がすべてのストレージ・グループに有効になっている場合(CCR や LCR 環境下であっ ても)、このオプションを選択するとバックアップが失敗に終わります。失敗が起こるの は、バックアップをパッシブ・コピーから実行できないためです。
			- **•** パッシブ・データのバックアップ実行中には、CCR と LCR 環境におけるパッシブ・コピー が **Exchange** 管理コンソール内で健全な状態であることを必ず確認する必要があります。 パッシブ・コピーが失敗状態の場合、バックアップも失敗に終わります。失敗したパッシ ブ・コピーは、削除または **Update-StorageGroupCopy** コマンドで更新することにより、

健全な状態に復帰させることができます。**Update-StorageGroupCopy** コマンドについて 詳しくは、<http://technet.microsoft.com/ja-jp/library/aa998853.aspx> を参照してくださ い。

**•** [混合](**LCR** システムでのみ使用可能):このオプションを使用すると、LCR が有効になっていな いストレージ・グループのアクティブ・コピーとともに、すべてのストレージ・グループのパッ シブ・コピーをバックアップします。このオプションはデフォルトであり、SCR を持たない LCR システム用にはお勧めできますが、以下の制約がある点に注意してください。

SCR がすべてのストレージ・グループで有効である場合、このオプションを選択するとバック アップが失敗に終わります。従って、[アクティブ・データ]オプションは、LCR と SCR が同時に 構築された環境用に選択する必要があります。

- 6 [保存]をクリックして、セットを保存します。
- 7 [新規セットの作成]ダイアログ・ボックスで、セットの名前を指定して、[保存]をクリックします。 名前には英数字と英数字以外の文字を使用できますが、非ラテン語系の文字を含めることはできません。 Windows® の場合は長さ制限はありませんが、40 文字以内に収めることをお勧めします。

# <span id="page-36-0"></span>バックアップ・ジョブのファイナライズと実行

- 1 [スケジュール]、[ターゲット・ストレージ]、および[詳細設定]リストを使って、その他の必要なオ プションを設定します。
- 2 [保存]または [保存 & 実行]の、どちらか適切な方をクリックします。
	- ヒント **:** 既に作成、保存しているジョブを実行するには、[ナビゲーション]パネルで[ジョブ定 **│ 義管理] を選択し、目的のジョブを選択して、[今すぐ実行] をクリックします。**

[ジョブ・ステータス]ページで進捗をモニタしたり、[ログ参照]ページでログを参照表示したりでき ます。詳しくは、『Dell NetVault Backup アドミニストレーターズ・ガイド』を参照してください。

重要 **: Microsoft Exchange Information Store**、**Microsoft Exchange Replication Service** などを含 む Exchange VSS Writers をホストするサービスを再起動すると、OS の再起動が完了し、クラスタ・ フェイルオーバーにより実行中のバックアップ・ジョブが失敗します。この失敗は Microsoft が VSS バックアップ用に保持している「バックアップ進行中」状態でのメモリの損失によるものです。

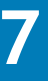

# データのリストア

- <span id="page-37-0"></span>**•** [リストアとリカバリの概要](#page-37-1)
- **•** [プラグインを使用したデータのリストア](#page-39-0)
- **•** [高度なリストア手順の使用](#page-50-0)

# <span id="page-37-1"></span>リストアとリカバリの概要

既存バックアップをリストアするために準備する場合、理解しておくと便利なキー・コンセプトがい くつかあります。以下のセクションで、これらのコンセプトについて検討します。

- **•** [利用可能なリストア方法の確認](#page-37-2)
- **•** [リストア・シーケンス・フェーズの確認](#page-38-0)

### <span id="page-37-2"></span>利用可能なリストア方法の確認

リストア方法とは、リストアを実行するために選択されたテクノロジーを指します。 Plug-in for Exchange では、さまざまなリストア方法がサポートされ、各々固有の目的を持ちます。

#### <span id="page-37-3"></span>**ESE**(**Extensible Storage Engine**)リストア方式

ESE は、Microsoft Exchange Server のリストアおよびリカバリ操作に使用される技術です。ESE は、 Microsoft が提供する Exchange 2007 の標準 Exchange Server コンポーネントです。

ESE リストア方法を使用する場合、リストアされたすべてのデータベースは、Microsoft が承認した 方法または [リストアオプション] タブ > [リストアとリカバリのオプション] サブタブの [リスト ア前にデータベースのマウントを解除]オプションを使用してマウント解除する必要があります。リ ストア実行前にデータベースのマウントを解除し忘れると、「リストア失敗」または「リストアが警 告付きで完了」ジョブ・ステータスのいずれかが出力されます。

重要 **:** Windows Server® 2008 は Exchange Server 2007 SP1 以降をサポートしますが、それ以前の Exchange 2007 バージョンはサポートしていません。標準 Exchange Server 2007 SP1 インストールにおいて、ESE ク ライアント ライブラリ(**esebcli2.dll**)は Exchange Server **Bin** フォルダに格納されています。Exchange Server 2007 SP1 の **esebcli2.dll** バージョンは **8.1.240.5** です。ただし、このライブラリを Exchange Bin フォルダから Windows Bin フォルダへレプリケートしないと、Windows Bin フォルダには古いバージョン の .dll ファイルが表示される場合があります。Plug-in for Exchange は ESE クライアント・ライブラリを使 用します。これは、Windows Bin フォルダ内で利用可能です。Windows Bin フォルダ内に古いバージョン のライブラリが格納されていると、バックアップまたはリストア・ジョブは失敗することに注意してくだ さい。ジョブが失敗した場合は、ESE クライアント・ライブラリのコピーを Windows Bin フォルダから別 の安全な場所に退避してから、ESE クライアント・ライブラリのコピーを Exchange Server Bin フォルダか ら Windows Bin フォルダへコピーした後、バックアップまたはリストア・ジョブを再度実行します。

#### **Volume Shadow Copy Service**(**VSS**)

VSS ベースのリストア中は、プラグインは **Exchange Store Writer** に **Exchange Information Store** と連携させ(プラグインの代わりに)、リストア用システムの準備、リストア・ターゲットの検証実 行、バックアップ・デバイスからデータを戻し、その後必要に応じてトランザクション・ログを再生 します。

### コピー・ファイルのリストア方法

Plug-in for Exchange では、ストレージから指定したターゲット・ディレクトリへの RAW ファイルの リストア機能が用意されています。この方法により、特にデータ・マイニングや監査といった従来と は異なる目的でファイルをリストアする必要がある場合など、データベース・ファイルのリストアに おける自由度が高まりました。

コピー・ファイルのリストア方法では、Exchange Server からデータベースをマウント解除する必要 がありません。ただし、このリストア方法を使用したデータベース・リカバリはサポートされていま せん。

注意 **:** コピー・ファイルのリストア方法は、個別メールボックスおよびメールボックス・アイテムのリカ バリを実行するためにステージング・エリアまたはターゲット・ディレクトリを作成する場合に必要です。 詳しくは、『**Dell Recovery Manager for Exchange User Guide**(英語のみ)』を参照してください。

### <span id="page-38-0"></span>リストア・シーケンス・フェーズの確認

各 Exchange Server のリストア・シナリオには、リストア・フェーズとリカバリ・フェーズというふ たつの特徴のあるフェーズがあります。

### リストア・フェーズ

リストア・フェーズは、ストレージからローカル・ディスクへのバックアップに含まれるすべての ファイルの転送に使用されます。このプロセスは[、利用可能なリストア方法の確認で](#page-37-2)定義されている リストア方法のうち 1 つを使用して実行することができます。

増分あるいは差分バックアップを含むリストア・シーケンスを実行する場合、リストアされた各バッ クアップに対してリストア・フェーズが実行されます。

ボリュームまたは複数ボリューム上に、リストア中にデータベースを格納するためのディスク空き容 量が十分あるか確認してください。リストア・フェーズでディスク空き容量が使い尽くされると、リ ストア・ジョブが失敗します。

### リカバリ・フェーズ

リカバリ・フェーズでは、Exchange Server を所定の時間まで戻すために、トランザクション・ロ グ・ファイルに記録された変更が、対応するデータベースに再適用されます。このフェーズは、ESE または VSS リストア方法を使用している場合のみ利用可能です。

バックアップ・シーケンスのリストア中(増分または差分バックアップの場合など)、リカバリ・ フェーズはリカバリ・シーケンスの最終段階として 1 回実行されます。リカバリは、リストア・シー ケンスに含まれるバックアップの数に関わらず、一度だけ実行されます。

# <span id="page-39-0"></span>プラグインを使用したデータのリストア

標準リストアを実行するには、以下のセクションで説明する手順に従います。

- **•** [リストア対象データの選択](#page-39-1)
- **•** [リストア・オプションの設定](#page-40-0)
- **•** [セキュリティ・オプションの設定](#page-44-0)
- **•** [リストア・ジョブのファイナライズと実行](#page-44-1)

### <span id="page-39-1"></span>リストア対象データの選択

- 1 [ナビゲーション]パネルで、[リストア・ジョブ作成]をクリックします。
- 2 [リストア·ジョブ作成 セーブセットの選択]ページで、[プラグイン·タイプ]リストから [**Plug-in for Exchange**]を選択します。
- 3 セーブセットのテーブルに表示されている項目をさらにフィルタリングするには、[クライアント]、 [日付]、[ジョブ **ID**]リストを使用します。

表にはセーブセット名(ジョブ・タイトルとセーブセット ID)、作成日時、およびサイズが表示されま す。デフォルトでこのリストは、セーブセット名のアルファベット順にソートされています。

以下のテーブルでバックアップ・タイプごとの識別子を示します。

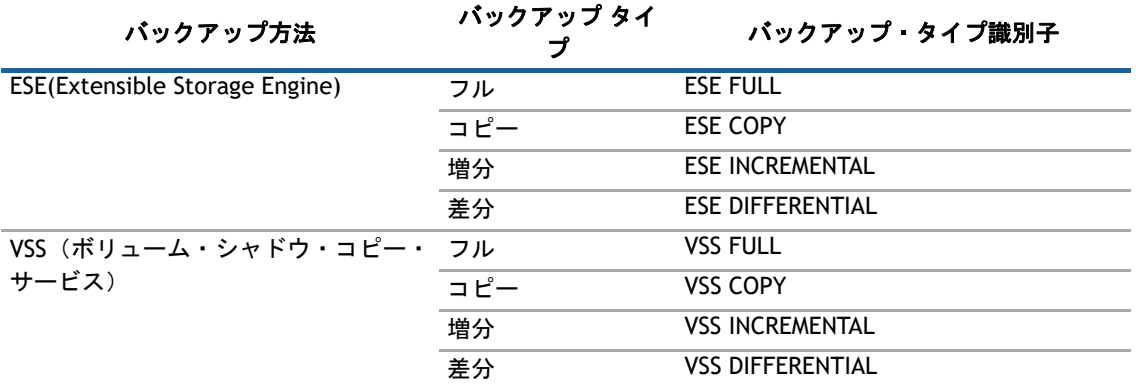

4 セーブセットの表で、適切な項目を選択します。

セーブセットを選択すると、ジョブ ID、ジョブ・タイトル、サーバー名、クライアント名、プラグイン 名、セーブセットの日時、リタイア設定、増分バックアップかどうか、アーカイブかどうか、セーブ セットのサイズ、およびスナップショット・ベースのバックアップかどうか、という詳細が[セーブ セット情報]領域に表示されます。

- 5 [次へ]をクリックします。
- 6 [セレクション・セット作成]ページで、リストアするデータを選択します。

NetVault Backup では、使用する Exchange のバージョンによってアイテムを以下のリストから選択して リストア・ジョブに含めることができます。

- **•** インフォメーション・ストア全体
- **•** 個々のストレージ・グループ
- **•** ストレージ・グループ・セット
- **•** 個々のデータベース(メールボックス・データベースおよびパブリック・フォルダ・データベー スを含む)
- **•** データベース・セット

## <span id="page-40-0"></span>リストア・オプションの設定

[リストアとリカバリのオプション]タブに表示されるオプションは、使用する Exchange Server の バージョンにより異なります。また、このオプションは使用したバックアップ方法によっては、 Exchange 2007 に対しても使用可能です。

- **•** Exchange 2007 [用リストアおよびリカバリのオプション設定](#page-40-1)
- **•** Exchange 2010 [以降のバージョン用リストアおよびリカバリのオプション設定](#page-42-0)

### <span id="page-40-1"></span>**Exchange 2007** 用リストアおよびリカバリのオプション設定

[セレクション・セット作成]ページで、[プラグイン・オプションの編集]をクリックして、[リス トアおよびリカバリ・オプション]タブで以下のパラメータを設定します。

- **•** [リストア方法]:以下のいずれかを選択します。
	- **•** [**ESE**(**Extensible Storage Engine**)]:選択したデータを ESE 方法を使用してリストアするにはこ のオプションを選択します。これによりフル、差分および増分バックアップ・タイプのリカバリ が可能になります。詳しくは、ESE([Extensible Storage Engine](#page-37-3))リストア方式を参照してくださ い。
	- **•** [ターゲット・ディレクトリのみへファイルをコピーする]:RAW ファイルをストレージから特定 のターゲット・ディレクトリにリストアする場合は、このオプションを使用します。この方法を 選択した場合、データベース・リカバリはできません。この方法を使用してリストアする場合、 リストア・ジョブの開始前に Exchange Server からデータベースをマウント解除する必要はあり ません。
	- **•** [**VSS**(ボリューム・シャドウ・コピー・サービス)](**VSS** ベースのバックアップのみに有効):選 択したデータを VSS 方法を使用してリストアするにはこのオプションを選択します。これにより フル、差分および増分バックアップ・タイプのリカバリが可能になります。詳しくは、[VSS](#page-8-1) ([Volume Shadow Copy Service](#page-8-1)) バックアップ方式を参照してください。
- **•** [リストア・オプション]:利用可能なオプションを選択します。
	- **•** [バックアップからファイルをリストアします]:このオプションはデフォルトで選択されており、 バックアップ・セットで選択したファイルをリストアします。リストア・シーケンスの最後のリ ストア・ジョブ用に、[リカバリの実行(リストア・シーケンスの最後ステップのみを有効にす る)]オプションが選択されていない場合、追加のリストア・ジョブを実行します。このジョブに は、同じバックアップ・セーブセットが選択され、[バックアップからファイルをリストアしま す]オプションが選択解除され、[リカバリの実行(リストア・シーケンスの最後ステップのみを 有効にする)]オプションが選択されている必要があります。このオプションを設定すると、 NetVault Backup は、バックアップ・メディアから Exchange Server へデータの再送信をすること なくリカバリを実行します。
	- **•** [リストア中に使用したテンポラリ・ディレクトリ]:(ESE ベース・バックアップ上でリストアさ れたログ・ファイルのみ)リストアおよびリカバリ・プロセス中に、トランザクション・ログと パッチ・ファイルがテンポラリ・ディレクトリに一時的に格納されます。このフィールドで、リ ストア・ジョブ用のテンポラリ・ディレクトリを指定します。
		- 重要 **:** リストア・ログ・ファイル用に使用したテンポラリ・ディレクトリは空である必要が あります。そうでない場合、リストア環境情報が破損していることを示すエラーが発生し、 リストア・ジョブが失敗に終わります。
	- **•** [最大パラレル・ストリーム数]:リストア中に使用されるパラレル・リストア・ストリームの最 大数を指定します。デフォルトで、このフィールドにはバックアップの生成に使用された Exchange Server のバージョンとエディションに基づいて利用可能な最大パラレル・ストリーム数 が表示されます。
	- **•** [リストア前にデータベースのマウントを解除](回復用ストレージ・グループのリストアには非 推奨):このオプションを選択すると、実際にリストアを実行する前に、選択されているデータ ベースのマウントを自動的に解除します。VSS ベース・バックアップのリストア時には、選択さ

れたストレージ・グループ内ですべてのデータベースがマウント解除されます。また、このオプ ションを選択した場合、RSG 内のデータベースはマウント解除されません。

- **•** [データベースに[このデータベースはリストアで上書きできます]フラグを設定(オリジナル・ データベースへの **ESE** リストアには不要)]:このオプションを選択すると、リストア操作に含ま れるすべてのデータベースが自動的にリストアされます。これにより、この操作に Exchange ユー ティリティを使用する必要がなくなります。Dell では、このオプションを選択しない場合、 Exchange 管理コンソール、Exchange システム・マネージャ、または Exchange 管理シェルを使用 して確実にリストアが完了するよう上書き権限を設定することをお勧めします。
	- 重要 **:** [このデータベースはリストアで上書きできます]チェックボックスを選択した場 合、以下の制約がある点に注意してください。
		- **•** データベースに RSG が設定されている場合、RSG 内のデータベースに上書き権限が 設定されません。リストア位置が RSG にリダイレクトされている場合は、このオプ ションを選択しないことをお勧めします。
		- **•** リストア・ジョブが複数のストレージ・グループ内で複数のデータベースにまたが る場合、上書き権限はすべてのデータベースに設定されます。
		- **•** ストレージ・グループを名前変更する場合、ストレージ・グループ内のすべての データベースに上書き権限が設定されます。
		- **•** データベースを名前変更する場合、上書き権限はターゲット・データベースに設定 されます。
- **•** [リストア前にストレージ・グループの複製を一時停止]:(Exchange 2007 のみ利用可能)このオ プションを選択すると、LCR および CCR に対して利用可能なレプリケーションを含むすべてのス トレージ・グループへのレプリケーションが自動的に無効化されます。
- **•** リカバリ後にストレージ・グループの複製を更新(既存ファイルを削除し複製を再開): (Exchange 2007 LCR 環境でのみ利用可能)このオプションを選択すると、LCR 用レプリケーショ ン・データを自動的に更新します。既存のレプリケート済みデータベース・ファイルが削除され ると、レプリケーションは新規データベースおよびログ・ファイルのコピーにより更新されます。 このプロセスにより既存のレプリケート済みデータベースとログ・ファイルが削除されます。こ のオプションを使用してリストア・ジョブが完了すると Exchange 管理コンソール内のステータス は健全になるはずです。
	- 注意 **:** [リカバリ後にストレージ・グループの複製を更新]が正常完了すると、Exchange 管理コンソール内でリストアされたストレージ・グループの[コピー・ステータス]が健全 の代わりに初期化中と表示される場合があります。ただし、このステータスは特に問題では ありません。これは、アクティブなストレージ・グループに対して新規ログ・ファイルが生 成されると、[コピー・ステータス]は[健全]に変わるためです。
- **•** リカバリ・オプション:利用可能なオプションを選択します。
	- **•** [リカバリの実行(リストア・シーケンスの最後ステップのみを有効にする)]:リストア・シーケ ンスの最後のジョブを実行する場合、このオプションを選択します。リストア・シーケンスにフ ル・バックアップしか含まれていない場合、フル・バックアップ用にこのオプションを選択しま す。リストア・シーケンスに増分または差分リストアが含まれる場合、リストア・シーケンスの 最後のバックアップをリストアする際にこのオプションを選択します。このオプションにより、 選択されていたリストア・ジョブの終了に伴い、リストア・プロセスを完了させます。つまり、 Exchange Server に必要なリカバリ・タスクを実行するよう促します。[リカバリ・オプション] セクション内の他のすべてのオプションは、そのオプションが選択されない限りグレーアウト表 示になります。
		- 重要 **:** [リカバリの実行]オプションと[リカバリ後のデータベースをマウントする]オプ ションを併用する場合、リカバリが完了しても NetVault Backup はリストアに含まれるすべ てのデータベースを自動的に再マウントすることはありません。Exchange 管理コンソール (2007)ユーティリティを使用することで、選択されたデータベース内のストレージ・グ ループをマウントすることが可能です。ストアの再マウントについて詳しくは、関連する Exchange ドキュメントを参照してください。
- **•** [リカバリ完了を確認する]:(ESE リストアのみ)このオプションを使用すると、リストア済みロ グ・ファイルの再生を含むリカバリ・プロセスは、NetVault Backup リストア・ジョブ期間中に完 了します。このオプションにより、リストア・ジョブのステータスが確実にメールボックス・ データベースと一貫した状態で反映されてから、データベースのマウントが実行されます。この オプションを選択解除した場合、ファイルが Exchange Server へリストアされ、リカバリが初期 化された後、NetVault Backup リストア・ジョブが終了します。ただしこの場合、リストア・ジョ ブのステータスはデータベースとそのリカバリのステータスを正確に反映しません。そのため、 対象となる Exchange Server にローカルでログインし、すべてのリストア済みデータのステータ スを確認します。
- **•** [現在のログを再生]:(VSS ベースのバックアップには自動的に選択)このオプションを選択する と、プラグインは、バックアップが取られた時点から後に生成された追加トランザクション・ロ グ・ファイルにアクセスするように対象の Exchange Server に要求します。トランザクション・ ログ・ファイルは一旦アクセスされると、Exchange Server のリカバリ操作中(つまり、データの リストアが完了した後)に適用されて、対応するデータベースを最新の状態にします。
	- 重要 **:** [現在のログを再生]オプションが、ESE ベースのバックアップに対して選択解除さ れている場合、リカバリ・フェーズの間に現在のトランザクション・ログが適用されること はありません。この選択により、新規またはバックアップ以降変更されたすべてのデータが 失われます。

VSS ベースのバックアップをリストアする場合、現在のログが自動的に再生されます。その ため、最後のバックアップ時点までリストアする場合、現在のログを VSS リストア実行前に 削除します。

- **•** [リカバリ後のテンポラリ・ログ・ファイルを削除する]:(デフォルトで選択)リカバリ・プロセ スが完了した後、テンポラリ・ファイル、テンポラリ・ログおよびパッチ・ファイルをディレク トリから削除するため、[リカバリ後のテンポラリ・ログ・ファイルを削除する]フィールドでこ のオプションを選択したままにしておきます。このオプションを選択解除した場合、リカバリ・ プロセスが完了した後もログとパッチ・ファイルがディレクトリに残ります。
	- 重要 **:** [リカバリ後のテンポラリ・ログ・ファイルを削除する]オプションは、大抵の場 合、選択したままにしておく必要があります。このオプションが選択されていないと、テン ポラリ・ファイルと同じディレクトリを使用する後続のリストアについて、Exchange が不 完全、矛盾、または順番が前後したログ・ファイルをレポートするなどのリストア障害や、 さらにはデータベース・エラーが発生する可能性があります。
- **•** [リカバリ後のデータベースをマウントする]:(デフォルトで選択)このオプションを選択する と、リストア完了後、データベース内でマウント解除されたデータベースを自動的にマウントす ることができます。Dell では、このオプションはデフォルト選択のままにしておくことをお勧め します。そうでない場合、データベースをオンラインに戻すため、リストアが完了するごとに手 動でデータベースをマウントします。

### <span id="page-42-0"></span>**Exchange 2010** 以降のバージョン用リストアおよびリカバリ のオプション設定

[セレクション・セット作成]ページで、[プラグイン・オプションの編集]をクリックして、[リス トアおよびリカバリ・オプション]タブで以下のパラメータを設定します。

- **•** [リストア方法]:以下のいずれかを選択します。
	- **•** [**Volume Shadow Copy Service**(**VSS**)]:このオプションを選択して、VSS 方法を使用した選択 データのリストアを実行します。これによりフル、差分および増分バックアップ・タイプのリカ バリが可能になります。詳しくは、VSS ([Volume Shadow Copy Service](#page-8-1)) バックアップ方式を参照 してください。
	- **•** [ターゲット・ディレクトリのみへファイルをコピーする]:RAW ファイルをストレージから特定 のターゲット・ディレクトリにリストアする場合は、このオプションを使用します。この方法を 選択した場合、データベース・リカバリはできません。この方法を使用してリストアする場合、

リストア・ジョブの開始前に Exchange Server からデータベースをマウント解除する必要はあり ません。

- **•** [リストア・オプション]:利用可能なオプションを選択します。
	- **•** [ターゲット・ディレクトリ]:[ターゲット・ディレクトリのみへファイルをコピーする]オプ ションを選択した際、デフォルト・パスを使用したくない場合は、このフィールドでターゲッ ト・パスを変更します。
		- 重要 **:** リストア・ログ・ファイル用に使用したテンポラリ・ディレクトリは空である必要が あります。そうでない場合、リストア環境情報が破損していることを示すエラーが発生し、 リストア・ジョブが失敗に終わります。
	- **•** [最大パラレル・ストリーム数]:リストア中に使用されるパラレル・リストア・ストリームの最 大数を指定します。デフォルトで、このフィールドにはバックアップの生成に使用された Exchange Server のバージョンとエディションに基づいて利用可能な最大パラレル・ストリーム数 が表示されます。
	- **•** [リストア前にデータベースのマウントを解除](回復用ストレージ・グループのリストアには非 推奨):このオプションを選択すると、実際にリストアを実行する前に、選択されているデータ ベースのマウントを自動的に解除します。VSS ベース・バックアップのリストア時には、メール ボックス・データベースで選択されたすべてのデータベースがマウント解除されます。また、こ のオプションを選択した場合、RSG 内のデータベースはマウント解除されません。
	- **•** [データベースに[このデータベースはリストアで上書きできます]フラグを設定(オリジナル・ データベースへの **ESE** リストアには不要)]:このオプションを選択すると、リストア操作に含ま れるすべてのデータベースが自動的にリストアされます。これにより、この操作に Exchange ユー ティリティを使用する必要がなくなります。Dell では、このオプションを選択しない場合、 Exchange 管理コンソール、Exchange システム・マネージャ、または Exchange 管理シェルを使用 して確実にリストアが完了するよう上書き権限を設定することをお勧めします。
		- 重要 **:** [このデータベースはリストアで上書きできます]チェックボックスを選択した場 合、以下の制約がある点に注意してください。
			- **•** データベースに RDB が設定されている場合、RDB 内のデータベースに上書き権限が 設定されません。Dell は、リストア位置が RDB にリダイレクトされている場合は、 このオプションを選択しないことをお勧めします。
			- **•** メールボックス・データベースを名前変更する場合、ターゲット・メールボックス・ データベース内のすべてのデータベースに上書き権限が設定されます。
			- **•** データベースを名前変更する場合、上書き権限はターゲット・データベースに設定 されます。
	- **•** [リストア前にデータベース・レプリケーションを一時停止]:(DAG システムのみ利用可能)この オプションを選択すると、DAG に利用可能なデータベース・コピーを含むすべてのメールボック ス・データベースへのデータベース・コピーが自動的に無効化されます。
	- **•** リカバリ後にデータベース・レプリケーションを更新(既存ファイルを削除し、レプリケーショ ンを再開):(DAG システムでのみ利用可能)このオプションを選択すると、DAG 用にデータベー ス・コピーを自動的に更新します。データベース・コピーの既存ファイルが削除されると、デー タベース・コピーは新規データベースおよびログ・ファイルのコピーにより更新されます。この 手順により既存のデータベースとログ・ファイルが削除されます。このオプションを使用してリ ストア・ジョブが完了すると **Exchange** 管理コンソール内のステータスは健全になるはずです。 データベースのサイズ、ネットワーク帯域幅、および遅延率によっては、データベース・コピー の更新にかなりの時間を要する場合があります。
		- 注意 **:** [リカバリ後にデータベース・レプリケーションを更新]が正常完了すると、 Exchange 管理コンソール内でリストアされたメールボックス・データベースの[コピー・ ステータス]が[健全]の代わりに[初期化中]と表示される場合があります。ただし、こ のステータスは特に問題ではありません。これは、アクティブなメールボックス・データ ベースに対して新規ログ・ファイルが生成されると、「コピー・ステータス】は「健全]に 変わるためです。
- **•** リカバリ・オプション:利用可能なオプションを選択します。
- **•** [リカバリの実行(リストア・シーケンスの最後ステップのみを有効にする)]:リストア・シーケ ンスの最後のジョブを実行する場合、このオプションを選択します。リストア・シーケンスにフ ル・バックアップしか含まれていない場合、フル・バックアップ用にこのオプションを選択しま す。リストア・シーケンスに増分または差分リストアが含まれる場合、リストア・シーケンスの 最後のバックアップをリストアする際にこのオプションを選択します。このオプションにより、 選択されていたリストア・ジョブの終了に伴い、リストア・プロセスを完了させます。つまり、 Exchange Server に必要なすべてのリカバリ・タスクを実行するよう促します。[リカバリ・オプ ション]セクション内の他のすべてのオプションは、そのオプションが選択されない限りグレー アウト表示になります。
	- 重要 **:** VSS ベースのバックアップをリストアする場合、現在のログが自動的に再生されま す。最後のバックアップ時点までリストアする場合、現在のログを VSS リストア実行前に削 除します。
- **•** [リカバリ後のデータベースをマウントする]:(デフォルトで選択)このオプションを選択する と、リストア完了後、データベース内でマウント解除されたデータベースを自動的にマウントす ることができます。Dell では、このオプションはデフォルト選択のままにしておくことをお勧め します。そうでない場合、データベースをオンラインに戻すため、リストアが完了するごとに手 動でデータベースをマウントします。

### <span id="page-44-0"></span>セキュリティ・オプションの設定

ジョブ固有の認証を指定するには、「セキュリティ]タブをクリックして、以下のパラメータを設定 します。

- **•** [**Exchange** 管理者のユーザー名]:このフィールドにはデフォルトで、対象となる元の Exchange Server のバックアップに使用された管理者レベル・アカウントが表示されます。この値は必要に応じて変更す ることができますが、指定されたアカウントはリストアの対象として稼働するマシンについて適切な バックアップ / リストア権限を持つ必要があります。
- **•** [パスワード]:上記のフィールドに指定したユーザー名に対応するパスワードを入力します。
- **•** [**Windows** ドメイン]:[**Exchange** 管理者のユーザー名]フィールドにドメイン・アカウントを指定した 場合、そのドメインの名前を入力します。ローカルの管理者ユーザー名を指定した場合は、このフィー ルドをブランクのままにしても構いません。

## <span id="page-44-1"></span>リストア・ジョブのファイナライズと実行

最終ステップには、[スケジュール]、[ソース・オプション]、および [詳細設定] ページの追加オプ ション設定、ジョブの実行、および「ジョブ・ステータス]と「ログ参照]ページからの進捗状況の 監視が含まれています。これらのページとオプションは、すべての NetVault Backup プラグインに共 通しています。詳しくは、『Dell NetVault Backup アドミニストレーターズ・ガイド』を参照してくだ さい。

- 1 [**Ok**]をクリックして設定を保存し、[次へ]をクリックします。
- 2 デフォルト設定を使用しない場合は、[ジョブ名]に、ジョブの名前を指定します。

進捗状況を監視する際にジョブを識別しやすくするため、分かりやすい名前を割り当てます。ジョブ名 には英数字と英数字以外の文字を使用できますが、非ラテン語系の文字を含めることはできません。 Windows® の場合は長さ制限はありませんが、40 文字以内に収めることをお勧めします。

- 3 「クライアント指定】リストで、データをリストアするマシンを選択します。
	- ヒント **:** [選択]をクリックして、[クライアント指定選択]ダイアログ・ボックスから適切なク ライアントを検索、選択することもできます。
- 4 [スケジュール]、[ソース・オプション]、および[詳細設定]リストを使って、その他の必要なオプ ションを設定します。

5 「保存]または「保存&実行】の、どちらか適切な方をクリックします。 「ジョブ・ステータス]ページで進捗をモニタしたり、「ログ参照]ページでログを参照表示したりでき ます。詳しくは、『Dell NetVault Backup アドミニストレーターズ・ガイド』を参照してください。

## <span id="page-45-0"></span>**CCR**、**SCR** および **DAG** 環境用にリストア後の手順を実 行する

適切なセクションに記述されている手順を完了します。

- **•** CCR [環境用にリストア後の手順を実行する](#page-45-1)
- **•** SCR [環境用にリストア後の手順を実行する](#page-45-2)
- **•** DAG [環境用にリストア後の手順を実行する](#page-45-3)

### <span id="page-45-1"></span>**CCR** 環境用にリストア後の手順を実行する

CCR 環境のリストア後は、**Update-StorageGroupCopy** コマンドを使用して連続レプリケーションを 再同期させる必要があります。詳しくは、以下の Microsoft のリソースを参照してください。

- **•** クラスタ連続レプリケーション コピーをシードする方法:[http://technet.microsoft.com/ja](http://technet.microsoft.com/ja-jp/library/bb124706.aspx)[jp/library/bb124706.aspx](http://technet.microsoft.com/ja-jp/library/bb124706.aspx)
- Update-StorageGroupCopy: <http://technet.microsoft.com/ja-jp/library/aa998853.aspx>
- Resume-StorageGroupCopy: <http://technet.microsoft.com/ja-jp/library/bb124529.aspx>
- 重要 **:** ディザスタ・リカバリの実行中または代替サーバーのリストア中の場合、連続レプリケーションは リストアの初期化前には使用できません。従って、レプリケーションの無効化や再開 / 更新は必要ありま せん。

### <span id="page-45-2"></span>**SCR** 環境用にリストア後の手順を実行する

SCR で設定したストレージ・グループをリストアした後は、**Update-StorageGroupCopy** コマンドを 使用してパッシブ・コピーを再同期する必要があります。詳しくは、以下の Microsoft のリソースを 参照してください。

- **•** クラスタ連続レプリケーション コピーをシードする方法:[http://technet.microsoft.com/ja](http://technet.microsoft.com/ja-jp/library/bb124706.aspx)[jp/library/bb124706.aspx](http://technet.microsoft.com/ja-jp/library/bb124706.aspx)
- Update-StorageGroupCopy: <http://technet.microsoft.com/ja-jp/library/aa998853.aspx>
- 重要 **:** ディザスタ・リカバリの実行中または代替サーバーのリストア中の場合、連続レプリケーションは リストアの初期化前には使用できません。従って、レプリケーションの無効化や再開 / 更新は必要ありま せん。

### <span id="page-45-3"></span>**DAG** 環境用にリストア後の手順を実行する

[リカバリ後にデータベース・レプリケーションを更新]オプションを使用しなかった場合、 Exchange 管理コンソールまたはシェルを使用してデータベース・コピーを手動でコピーします。詳 しくは、<http://technet.microsoft.com/ja-jp/library/dd351100.aspx> の「メールボックス データ ベース コピーの更新」を参照してください。

### <span id="page-46-0"></span>リストア・シーケンス例

10 個の連続増分バックアップのリカバリから、ひとつのフル・バックアップのリカバリまで、プラ グインを使用したすべてのリストア・シナリオは、NetVault Backup でリストア・シーケンスとして 表示されます。従って、データを正常にリカバリするには、以下の詳細手順に従う必要があります。 以下のサブ・セクションでは、さまざまなバックアップ・タイプのリストアに必要な手順の例を示し ます。これらの例では、非連続レプリケーション環境が構築されていることを前提としています。

- **•** [スタンドアロン・フル・バックアップのリストア](#page-46-1)
- **•** [増分バックアップ・シーケンスのリストア](#page-46-2)
- **•** [フルおよび差分バックアップ・シーケンスのリストア](#page-49-0)

### <span id="page-46-1"></span>スタンドアロン・フル・バックアップのリストア

単一のフル・バックアップのリストアも、Plug-in for Exchange ではリストア・シーケンスとして表 示されます。従って、スタンドアロン・フル・バックアップを正常にリストアし、Exchange を使用 してリカバリ・データを利用可能にするには、以下の手順に従う必要があります。

- 1 「ナビゲーション】パネルで、[リストア・ジョブ作成] をクリックします。
- 2 [リストア・ジョブ作成 セーブセットの選択]ページで、[プラグイン・タイプ]リストから [**Plug-in for Exchange**]を選択します。
- 3 セーブセットの表から、適切な項目を選択して、[次へ]をクリックします。
- 4 [セレクション・セット作成]ページで、リストアするオブジェクトを選択します。

たとえば、インフォメーション・ストア全体や[リストア対象データの選択で](#page-39-1)示されているような破損 データベースのみなど。

- 5 リストアに選択されたアイテムについて正確にメモします。
- 6 [プラグイン・オプションの編集] をクリックして、[リストアおよびリカバリ・オプション] タブで以 下のオプションを選択します。
	- 「バックアップ·タイプ]が「フル]にラベルされていることを確認します。
	- **•** [リストア方法]セクションに、[**Extensible Storage Engine (ESE)**]または[**Volume Shadow Copy Services (VSS)**]を選択します。
	- **•** [リストアオプション]セクションで、[バックアップからファイルをリストアします]を選択し、 [パラレル・ストリームの最大数]を入力し、[リストア前にデータベースのマウントを解除]を 選択します。
	- **•** [リカバリオプション]セクションで、[リカバリの実行]を選択し、次に[リカバリ後のデータ ベースをマウントする]を選択します。**VSS** リストア方法を使用する場合、[リカバリ完了を確認 する]、[現在のログを再生]および [リカバリ後のテンポラリ・ログ・ファイルを削除する]オ プションが選択されていることを確認します。
- 7 「セキュリティ】タブをクリックし、適切な「認証詳細】を入力します。
- 8 ジョブを完了し、実行します。

詳しくは[、リストア・ジョブのファイナライズと実行を](#page-44-1)参照してください。

ジョブが完了すると、NetVault Backup はリストアおよびリカバリ・プロセスを完了し、すべてのリスト ア済みデータはすぐに Exchange Server にアクセス可能になります。

### <span id="page-46-2"></span>増分バックアップ・シーケンスのリストア

たとえば、毎週日曜日の夜 11:00 にフル・バックアップが実行され、さらに月曜日から土曜日の午後 11:00 に増分バックアップが実行されているとします。リカバリは水曜日に実行されているので、日

曜日のフル・バックアップと、続く月曜日、火曜日の増分バックアップがリストアされる必要があり ます。

増分バックアップ・シーケンスのリカバリを実行するには、以下のセクションで説明する手順に従い ます。

- **•** [オリジナル・フル・バックアップのリストア](#page-47-0)
- **•** [中間のすべての増分バックアップのリストア](#page-47-1)
- **•** [最終増分バックアップのリストア](#page-48-0)

#### <span id="page-47-0"></span>オリジナル・フル・バックアップのリストア

- 1 [ナビゲーション]パネルで、[リストア・ジョブ作成]をクリックします。
- 2 [リストア・ジョブ作成 セーブセットの選択]ページで、[プラグイン・タイプ]リストから [**Plug-in for Exchange**]を選択します。
- 3 セーブセット・テーブルで増分バックアップ・シーケンスの開始点となるフル・バックアップ・セーブ セットを選択し、次に[次へ]をクリックします。
- 4 [セレクション・セット作成]ページで、リストアするオブジェクトを選択します。

たとえば、インフォメーション・ストア全体や[リストア対象データの選択で](#page-39-1)示されているような破損 データベースのみなど。

- 5 リストアに選択されたアイテムについて正確にメモします。
- 6 [プラグイン・オプションの編集]をクリックして、[リストアおよびリカバリ・オプション]タブで以 下のオプションを選択します。
	- 「バックアップ·タイプ]が「フル]にラベルされていることを確認します。
	- **•** [リストア方法]セクションに、[**Extensible Storage Engine (ESE)**]または[**Volume Shadow Copy Services (VSS)**]を選択します。
	- **•** [リストアオプション]セクションで、[バックアップからファイルをリストアします]を選択し、 [パラレル・ストリームの最大数]を入力し、[リストア前にデータベースのマウントを解除]を 選択します。
	- **•** [リカバリオプション]セクションで、[リカバリを実行する]オプションを選択解除します。そ の他すべてのオプションはグレーアウト表示されます。
- 7 [セキュリティ]タブをクリックし、適切な [認証詳細]を入力します。
- 8 ジョブを完了し、実行します。 詳しくは[、リストア・ジョブのファイナライズと実行を](#page-44-1)参照してください。

#### <span id="page-47-1"></span>中間のすべての増分バックアップのリストア

- <span id="page-47-2"></span>1 [ナビゲーション]パネルで、[リストア・ジョブ作成]をクリックします。
- 2 [リストア・ジョブ作成 セーブセットの選択]ページで、[プラグイン・タイプ]リストから [**Plug-in for Exchange**]を選択します。
- 3 セーブセット・テーブルでシーケンス内の最初の増分バックアップとなるバックアップ・セーブセット を選択し、次に[次へ]をクリックします。
- 4 [セレクション・セット作成]ページで、リストアするオブジェクトを選択します。
- 5 「プラグイン・オプションの編集]をクリックして、「リストアおよびリカバリ・オプション】タブで以 下のオプションを選択します。
	- [バックアップ·タイプ]が[増分]にラベルされていることを確認します。
	- **•** [リストア方法]セクションに、[**Extensible Storage Engine (ESE)**]または[**Volume Shadow Copy Services (VSS)**]を選択します。
- **•** [リストアオプション]セクションで、[バックアップからファイルをリストアします]を選択し、 [パラレル・ストリームの最大数] を入力します。
- **•** [リカバリオプション]セクションで、[リカバリを実行する]オプションを選択解除します。そ の他すべてのオプションはグレーアウト表示されます。
- 6 [セキュリティ] タブをクリックし、適切な [認証詳細] を入力します。
- <span id="page-48-1"></span>7 ジョブを完了し、実行します。

詳しくは[、リストア・ジョブのファイナライズと実行を](#page-44-1)参照してください。

8 シーケンスでの最後の増分を除き[、ステップ](#page-47-2)1~[ステップ](#page-48-1)7をすべての追加増分バックアップに順番通 りに繰り返します。

以下のセクションで示すとおり、シーケンス内の最終の増分用に設定を実行する必要があります。

#### <span id="page-48-0"></span>最終増分バックアップのリストア

- 1 オリジナルのフル・バックアップおよびそれ以降の増分バックアップも含めて、前のすべてのリストア が正常に完了したら、[ナビゲーション]パネルで[リストア・ジョブ作成]をクリックします。
- 2 [リストア・ジョブ作成 セーブセットの選択]ページで、[プラグイン・タイプ]リストから [**Plug-in for Exchange**]を選択します。
- 3 セーブセット・テーブルで、シーケンス内の最後の増分バックアップ・セーブセットにドリル・ダウン して、次に[次へ]をクリックします。
- 4 [セレクション・セット作成]ページで、前述したすべての増分バックアップのリストア・ジョブでリス トアされたデータ・アイテムを参照し、リストア用にそれらとまったく同一のアイテムを選択します。
- 5 [プラグイン・オプションの編集]をクリックして、[リストアおよびリカバリ・オプション]タブで以 下のオプションを選択します。
	- [バックアップ·タイプ]が[増分]にラベルされていることを確認します。
	- **•** [リストア方法]セクションに、[**Extensible Storage Engine (ESE)**]または[**Volume Shadow Copy Services (VSS)**]を選択します。
	- **•** [リストアオプション]セクションで、[バックアップからファイルをリストアします]を選択し、 [パラレル・ストリームの最大数]を入力します。
	- **•** [リカバリオプション]セクションで、以下のオプションを選択します。
		- **•** [リカバリを実行する]を選択します。
		- **•** 最新の差分バックアップがリストア用に選択されている場合、[現在のログを再生]オプ ションを選択します。リストア用に選択された差分バックアップが最新でない場合、つま り利用可能な最後の差分バックアップ・ジョブの前の特定時点へ Exchange Server をリス トアしている場合、「現在のログを再生]を選択解除します。

このオプションが選択されている場合、Exchange Server はすべての最新ログをスキャンし、 すべてのデータを最新の状態に更新します。Exchange Server は、リストア・データを増分 バックアップが完了した時点の状態にしておくのではなく、このプロセスを実行します。

VSS ベースのバックアップをリストアする場合、現在のログが自動的に再生されます。そ のため、最後のバックアップ時点までリストアする場合、現在のログを VSS リストア実行 前に削除する必要があります。

- **•** [リカバリ後のデータベースをマウントする]を選択します。
- 6 [セキュリティ] タブをクリックし、適切な [認証詳細] を入力します。
- 7 ジョブを完了し、実行します。

詳しくは[、リストア・ジョブのファイナライズと実行を](#page-44-1)参照してください。

### <span id="page-49-0"></span>フルおよび差分バックアップ・シーケンスのリストア

たとえば、毎週日曜日の夜 11:00 にフル・バックアップが実行され、さらに月曜日から土曜日の午後 11:00 に差分バックアップが実行されているとします。リカバリが火曜日に実行されている場合、日 曜日のフル・バックアップと、月曜日の差分バックアップがリストアされる必要があります。また、 たとえば、木曜日にリカバリを実行する場合、日曜日のフル・バックアップと水曜日の差分バック アップをリストアする必要があります。

フルおよび差分バックアップのリカバリを実行するには、以下のセクションで説明する手順に従いま す。

- **•** [オリジナル・フル・バックアップのリストア](#page-49-1)
- **•** [利用可能な差分バックアップのリストア](#page-49-2)

#### <span id="page-49-1"></span>オリジナル・フル・バックアップのリストア

- 1 「ナビゲーション】パネルで、「リストア・ジョブ作成】をクリックします。
- 2 [リストア・ジョブ作成 セーブセットの選択]ページで、[プラグイン・タイプ]リストから [**Plug-in for Exchange**]を選択します。
- 3 セーブセット・テーブルで差分バックアップ・シーケンスの開始点となるフル・バックアップ・セーブ セットを選択し、次に[次へ]をクリックします。
- 4 「セレクション・セット作成】ページで、リストアするオブジェクトを選択します。

たとえば、インフォメーション・ストア全体や[リストア対象データの選択で](#page-39-1)示されているような破損 データベースのみなど。

- 5 リストアに選択されたアイテムについて正確にメモします。
- 6 「プラグイン・オプションの編集]をクリックして、「リストアおよびリカバリ・オプション】タブで以 下のオプションを選択します。
	- [バックアップ·タイプ]が[フル]にラベルされていることを確認します。
	- **•** [リストア方法]セクションに、[**Extensible Storage Engine (ESE)**]または[**Volume Shadow Copy Services (VSS)**]を選択します。
	- [リストアオプション]セクションで、[バックアップからファイルをリストアします]を選択し、 [パラレル・ストリームの最大数]を入力し、[リストア前にデータベースのマウントを解除]を 選択します。
	- **•** [リカバリオプション]セクションで、[リカバリを実行する]オプションを選択解除します。そ の他すべてのオプションはグレーアウト表示されます。
- 7 [セキュリティ]タブをクリックし、適切な [認証詳細]を入力します。
- 8 ジョブを完了し、実行します。 詳しくは[、リストア・ジョブのファイナライズと実行を](#page-44-1)参照してください。

#### <span id="page-49-2"></span>利用可能な差分バックアップのリストア

- 1 「ナビゲーション]パネルで、「リストア・ジョブ作成]をクリックします。
- 2 [リストア・ジョブ作成 セーブセットの選択]ページで、[プラグイン・タイプ]リストから [**Plug-in for Exchange**]を選択します。
- 3 セーブセット・テーブルで、シーケンス内の適切な差分バックアップを選択して、次に[次へ]をク リックします。
- 4 [セレクション・セット作成]ページで、リストアするオブジェクトを選択します。

たとえば、インフォメーション・ストア全体や[リストア対象データの選択で](#page-39-1)示されているような破損 データベースのみなど。

- 5 [プラグイン・オプションの編集]をクリックして、[リストアおよびリカバリ・オプション]タブで以 下のオプションを選択します。
	- [バックアップ·タイプ]が[DIFFERENTIAL]にラベルされていることを確認します。
	- **•** [リストア方法]セクションに、[**Extensible Storage Engine (ESE)**]または[**Volume Shadow Copy Services (VSS)**]を選択します。
	- **•** [リストアオプション]セクションで、[バックアップからファイルをリストアします]を選択し、 「パラレル・ストリームの最大数]を入力します。
	- **•** [リカバリオプション]セクションで、以下のオプションを選択します。
		- **•** [リカバリを実行する]を選択します。
		- **•** 最新の差分バックアップがリストア用に選択されている場合、[現在のログを再生]オプ ションを選択します。リストア用に選択された差分バックアップが最新でない場合、つま り利用可能な最後の差分バックアップ・ジョブの前の特定時点へ Exchange Server をリス トアしている場合、[現在のログを再生]を選択解除します。

このオプションが選択されている場合、Exchange Server はすべての最新ログをスキャン し、すべてのデータを最新の状態に更新します。Exchange Server は、リストア・データ を増分バックアップが完了した時点の状態にしておくのではなく、このプロセスを実行し ます。

VSS ベースのバックアップをリストアする場合、現在のログが自動的に再生されます。そ のため、最後のバックアップ時点までリストアする場合、現在のログを VSS リストア実行 前に削除する必要があります。

- **•** [リカバリ後のデータベースをマウントする]を選択します。
- 6 「セキュリティ】タブをクリックし、適切な「認証詳細】を入力します。
- 7 ジョブを完了し、実行します。

詳しくは[、リストア・ジョブのファイナライズと実行を](#page-44-1)参照してください。

ジョブが完了すると、NetVault Backup はリストアおよびリカバリ・プロセスを完了し、すべてのリスト ア済みデータはすぐに Exchange Server にアクセス可能になります。

# <span id="page-50-0"></span>高度なリストア手順の使用

このセクションでは、プラグインで実行することができるその他の(オプション)リストア操作につ いて説明します。

- **•** ストレージ・グループ / [メールボックス・データベースの名前変更](#page-50-1)
- **•** [代替ストレージ・グループへのデータベースの移動](#page-52-0)
- **•** Exchange 2007 [におけるリカバリ・ストレージ・グループ\(](#page-53-0)RSG)へのデータのリストア
- **•** Exchange 2010 [以降におけるリカバリ・データベース\(](#page-54-0)RDB)へのデータのリストア
- **•** Exchange Server [のディザスタ・リカバリ実行](#page-56-0)
- **•** 代替 [Exchange Server](#page-57-0) へのリカバリ

## <span id="page-50-1"></span>ストレージ・グループ **/** メールボックス・データベース の名前変更

- **•** サポートされる **Exchange** のバージョン:2007 および 2010
- **•** サポートされるバックアップ方法:ESE および VSS(2007 および 2010)

Plug-in for Exchange により、VSS ベース・リストア中にストレージ・グループ / メールボックス・ データベースを別の名前にリストアすることができます。名前変更は、既存のバージョンを上書きし たくない場合やストレージ・グループ / メールボックス・データベースのコピーを作成する場合に便 利です。リストアを初期化する前に、以下の前提条件を満たす必要があります。

リストアを初期化する前に、以下の前提条件を満たす必要があります。

- **•** Exchange 2007:
	- **•** 対象となるストレージ・グループが存在すること:対象となるストレージ・グループが Exchange システム マネージャまたは Exchange 管理コンソール内に作成されている必要があります。
	- **•** データベースが元のデータベース名と一致していること:対象となるストレージ・グループ内の データベース名は、元のストレージ・グループ内のデータベース名と一致している必要がありま す。
	- **•** データベース・ファイル名が元のデータベース・ファイル名と一致していること:対象となるス トレージ・グループ内のデータベース・ファイル名が、元のストレージ・グループ内のデータ ベース・ファイル名と一致している必要がありますが、対象となるストレージ・グループ用の データベース・ファイル・パスまたはディレクトリは異なっても構いません。
	- 注意 **:** Windows PowerShell® スクリプトの制約により、本プラグインでストレージ・グループ / メールボックス・データベース名にシングルまたはダブルの引用符(' または ")を使用することは できません。
- **•** Exchange 2010 以降のバージョン:
	- **•** 対象となるメールボックス・データベースが存在すること:対象となるメールボックス・データ ベースが Exchange システム マネージャまたは Exchange 管理コンソール内に作成されている必要 があります。
	- **•** データベースが元のデータベース名とは異なること:対象となるメールボックス・データベース 内のデータベース名は、元のメールボックス・データベース内のデータベース名とは異なる必要 があります。
	- **•** データベース・ファイル名が元のデータベース・ファイル名と異なること:対象となるメール ボックス・データベース内のデータベース・ファイル名が、元のメールボックス・データベース 内のデータベース・ファイル名とは異なる必要があります。
	- 注意 **:** Windows PowerShell スクリプトの制約により、本プラグインでストレージ・グループ / メー ルボックス・データベース名にシングルまたはダブルの引用符(または)を使用することはでき ません。

名前変更プロセスを完了するには、以下の手順に従います。

- 1 前提条件を満たしたら、[リストア・ジョブ作成]をクリックします。
- 2 [プラグイン・タイプ]リストから[**Plug-in for Exchange**]を選択します。
- 3 [リストア対象データの選択で](#page-39-1)説明した手順に従って、バックアップ・セーブセットからリストアするス トレージ・グループ / メールボックス・データベースを選択し、[次へ] をクリックします。
- 4 [セレクション・セット作成]ページで、名前を変更するストレージ・グループ / メールボックス・デー タベースを選択します。
- 5 [アクション] リストから、[名前変更]を選択します。
- 6 [名前変更 **/** 再配置]ダイアログ・ボックスの[名前変更]ボックスに既存のターゲット・ストレージ・ グループ / メールボックス・データベースの名前を入力して、[**OK**]をクリックします。

ストレージ・グループ / メールボックス・データベース名が更新され、変更された名前情報が括弧内に 表示されます。

- 7 [「リストア・オプションの設定](#page-40-0)」および[「リストア・ジョブのファイナライズと実行](#page-44-1)」の説明に従って、 リストア手順を続行します。
- 8 **Exchange** 管理シェルを開きます。

#### 9 利用可能なコマンドを実行します。

**•** Exchange 2007:

```
Get-Mailbox -Database \langle y \rangle - \lambda \cdot \vec{y} - \lambda \times \vec{y} - \lambda where \{\hat{y} . ObjectClass
   -NotMatch '(SystemAttendantMailbox|ExOleDbSystemMailbox)'}
   | Move-Mailbox -ConfigurationOnly -TargetDatabase <ターゲット・データベー
```
ス >

**•** Exchange 2010 以降のバージョン:

Get-Mailbox -Database < ソース・データベース > |where {\$\_.ObjectClass -NotMatch '(SystemAttendantMailbox|ExOleDbSystemMailbox)'} | Set-Mailbox -Database < ターゲット・データベース >

< ソース・データベース > はリストア元のデータベースの名前、< ターゲット・データベース > はリスト ア先のデータベースの名前です。

### <span id="page-52-0"></span>代替ストレージ・グループへのデータベースの移動

- **•** サポートされる **Exchange** のバージョン:Exchange 2007
- **•** サポートされるバックアップ方法:ESE および VSS

リストア名前変更機能を使用して、データベースを代替ストレージ・グループに移動することができ ます。

重要 **:** プラグインでは、データベース・ファイル・パスの再配置はサポートされていません。**Exchange** 管 理コンソールまたは **Exchange** システム・マネージャを使用してデータベース・ファイル・パスを再配置 します。詳しい手順については関連の Exchange ドキュメントを参照してください。さらに[、](http://technet.microsoft.com/ja-jp/library/bb125252.aspx) <http://technet.microsoft.com/ja-jp/library/bb125252.aspx>

の「ストレージ グループのパスを移動する方法」を参照してください。ただし、このデータベースの名前 変更機能を使用して、同一ストレージ・グループ内のデータベースの名前を変更することはできない点に 注意してください。

同じ名前を持つデータベースが、同一ストレージ・グループ内の異なるデータベースへ既にリストアされ ている場合、代替ストレージ・グループへデータベースをリストアすることはできません。

ソースのストレージ・グループに複数のデータベースが含まれる場合、単一リストア・ジョブを使用して 複数のデータベースを別のストレージ・グループへリストアすることはできません。最初のリストア・ ジョブでまず 1 つのデータベースをストレージ・グループへ移動し、後続のリストア・ジョブで次のデー タベースを異なるストレージ・グループに移動することは可能です。

リストアを初期化する前に、以下の前提条件を満たす必要があります。

- **•** 対象となるストレージ・グループが存在すること:対象となるストレージ・グループが Exchange システ ム マネージャまたは Exchange 管理コンソール内に作成されている必要があります。
- **•** データベースが必ず存在すること:対象となるデータベースが Exchange システム マネージャまたは Exchange 管理コンソール内に作成されている必要があります。

データベースを代替ストレージ・グループへ移動するには、次の手順を実行します。

- 1 前提条件を満たしたら、[リストア・ジョブ作成]をクリックします。
- 2 [プラグイン・タイプ]リストから[**Plug-in for Exchange**]を選択します。
- 3 [リストア対象データの選択で](#page-39-1)説明した手順に従って、バックアップ・セーブセットからリストアするス トレージ・グループを選択し、[次へ]をクリックします。
- 4 [セレクション・セット作成]ページで、ストレージ・グループを選択します。
- 5 [アクション] リストから、[名前変更]を選択します。

6 [名前変更 **/** 再配置]ダイアログ・ボックスの[名前変更]ボックスに既存のターゲット・ストレージ・ グループの名前を入力して、[**OK**]をクリックします。

ストレージ・グループ名が更新され、変更された名前情報が括弧内に表示されます。

- 7 [セレクション・セット作成]ページで、[ストレージ・グループ]を展開して、移動するデータベース を選択します。
- 8 [アクション]リストから、[名前変更]を選択します。
- 9 [名前変更 **/** 再配置]ダイアログ・ボックスの[名前変更]ボックスに既存のターゲット・データベース の名前を入力して、[**OK**]をクリックします。

データベース名が更新され、変更された名前情報が括弧内に表示されます。

10 [リストア・オプションの設定で](#page-40-0)説明されているリストア手順に従って、ESE ベース・リストアに 「「この データベースはリストアで上書きできます」の設定]オプションが選択されていることを確認してから、 [リストア・ジョブのファイナライズと実行へ](#page-44-1)継続します。

## <span id="page-53-0"></span>**Exchange 2007** におけるリカバリ・ストレージ・グ ループ (RSG) へのデータのリストア

RSG ユーティリティにより、バックアップ済みデータのリストア対象として稼働するため、実際の Exchange Server 設定外でマウント可能な特殊なストレージ・グループを作成することができます。 RSG を配置すると、Exchange Server の既存の構造を壊すことなく、以前にバックアップしたデータ を RSG にリストアすることができます。このオプションは、以前にバックアップした個別ストレー ジ・グループ・データ(メールボックス・ストアやそのコンテンツなど)を確認する必要があるが、 Exchange Server は稼働し続ける必要がある場合などに適しています。RSG はまた、通信文書を誤っ て削除してしまった場合や、文書の回復が法的に必要な場合などに役立ちます。個別メールボックス またはメールボックス・コンポーネントのリカバリを実行することで、消失した通信文書を回復する ことが可能です。

重要 **:** 代替 Exchange Server 上の RSG へのリストアはサポートされていません。

RSG とその使用方法について詳しくは、関連の Microsoft Exchange ドキュメントを参照してくださ い。詳しくは、<http://technet.microsoft.com/ja-jp/library/bb124039.aspx> の「回復用ストレージ グループについて」を参照してください。

#### **•** サポートされるバックアップ方法:ESE および VSS

以下の手順では、Exchange 2007 における RSG 確立に必要なステップおよび NetVault Backup を使用 したバックアップ・データのリストア方法について説明します。

### **Exchange 2007** 用の **RSG** の作成

RSG 設定は、以下の 2 つの基本ステップで構成されます。

- 1 RSG の作成
- 2 リストアするデータベースの追加。

詳しい手順については関連の Microsoft Exchange ドキュメントを参照してください。詳しくは、 [http://www.msexchange.org/tutorials/Working-Recovery-Storage-Groups-Exchange-](http://www.msexchange.org/tutorials/Working-Recovery-Storage-Groups-Exchange-2007.html?printversion)[2007.html?printversion](http://www.msexchange.org/tutorials/Working-Recovery-Storage-Groups-Exchange-2007.html?printversion) の「**Working with Recovery Storage Groups in Exchange 2007**」(英語)を参照し てください。

#### **Exchange 2007** 用 **RSG** へのデータのリストア

RSG が正常に作成され、適切なデータベースを追加したら、利用可能なデータを RSG へリストアす る手順を開始できます。

重要 **:** このタイプのリストアでの混乱を避けるため、Dell では、個々のストレージ・グループについて 1 つのジョブでリストアを行うことをお勧めします。つまり、1 つのリストア・ジョブに対して 1 つのスト レージ・グループのみを選択します。

使用するバックアップおよびリカバリ戦略により[、リストア・シーケンス例セ](#page-46-0)クションに記載された 利用可能な手順を参照し、バックアップ・セーブセット内のデータ・アイテムの RSG へのリストア 手順について確認してください。

RSG リストア操作中は、Plug-in for Exchange により、リカバリ済みデータは RSG にリダイレクトさ れますが、オリジナルのデータベースは上書きされません。

#### **Exchange 2007** 用 **RSG** へリストアされたデータの表示

Exchange Server 2007 では、付属の **Exchange Troubleshooting Assistant**(**ExTRA**)および **Windows PowerShell®** を使用して RSG 内のデータベースからデータを抽出することができます。このユー ティリティの使用方法について詳しくは、関連する Microsoft Exchange ドキュメントを参照してくだ さい。さらに詳しくは、<http://technet.microsoft.com/ja-jp/library/aa997694.aspx> の「回復用スト レージ グループを使用してメールボックスを回復する方法」を参照してください。

## <span id="page-54-0"></span>**Exchange 2010** 以降におけるリカバリ・データベース (**RDB**)へのデータのリストア

Exchange 2010 以降ではもはやストレージ・グループを使用せず、RSG の代わりとして RDB を使用し ます。RDB は特殊なデータベースという点で RSG と類似し、リストア済みデータベースを格納する ために作成されています。これによりユーザー・アクセスを阻害することなくデータを抽出すること ができます。RDB はまた、誤って削除されたメールボックスやその他の電子メール・アイテムをリカ バリすることができるため、データの回復が法的に必要な場合などに役立ちます。

RDB とその使用方法について詳しくは、関連の Microsoft Exchange ドキュメントを参照してくださ い。詳しくは、<http://technet.microsoft.com/ja-jp/library/dd876954.aspx> の「回復用データベー ス」を参照してください。

#### **•** サポートされるバックアップ方法:VSS のみ

以下の手順では、Exchange 2010 以降における RDB 確立に必要なステップおよび、NetVault Backup を使用したバックアップ・データのリストア方法について説明します。RDB を作成するには、 Exchange 管理シェルを使用する必要があります。

### **Exchange 2010** 以降用の **RDB** の作成

- 1 **Exchange** 管理シェルを開きます。
- 2 以下のコマンドを入力します。

New-MailboxDatabase -Recovery -Name **<RDB** 名 **>** -Server **<Exchange\_Server** 名 **>**

重要 **:** RDB を作成する場合、**Mount-Database** を使用しないでください。このデータベースがマウ ントされると、最初の Exchange Server データベース・トランザクション・ログが生成されます。 これらのログがリストア・ジョブに干渉し、ジョブが失敗することがあります。

詳しい手順については関連の Microsoft Exchange ドキュメントを参照してください。詳しくは[、](http://technet.microsoft.com/ja-jp/library/ee332321.aspx) <http://technet.microsoft.com/ja-jp/library/ee332321.aspx> の「回復用データベースを作成する」 を参照してください。

#### **Exchange 2010** 以降用の **RDB** へデータのリストア

RDB が正常に作成されたら、ストレージ・グループ / [メールボックス・データベースの名前変更](#page-50-1)で概 説されている手順を実行して、RDB にデータをリストアすることができます。上記手順に以下の手順 を追加します。

- 1 [名前変更 **/** 再配置]ダイアログボックスで[名前変更]チェック・ボックスを選択したら、テキスト・ ボックスに RDB 名を入力し、バックアップを RDB へ向かわせます。
- 2 [セレクション・セット作成]ページで、[プラグイン・オプションの編集]をクリックして、[リストア およびリカバリ・オプション]タブで以下のオプションを選択します。
	- **•** データベースに「このデータベースはリストアで上書きできます」フラグの設定(オリジナル・ データベースへの **ESE** リストアには不要)
	- **•** リカバリの実行(リストア・シーケンスの最後の手順でのみ有効)
	- **•** リカバリ後のデータベースをマウントする
- 3 アクティブなサーバーではない Exchange Server に RDB を作成した場合、「リストア・ジョブ作成]ペー ジの [クライアント指定] リストから利用可能な NetVault Backup クライアントを選択します。

DAG では、プラグインは自動的に RDB のリストア・ジョブをクラスタ内のアクティブなサーバーに向け ます。アクティブなサーバーではない Exchange Server で RDB を作成した場合、RDB をホストする Exchange Server でクライアントを選択する必要があります。

#### **Exchange 2010** 以降用の **RDB** からデータの抽出

RDB へデータベースをリストアしたら、**Exchange** 管理シェルを使用してデータを RDB からアクティ ブなメールボックスへ抽出します。

以下の例では、ユーザー名 Scott 用のメールボックスを RDB から RDB1 にリストアします。

Restore-Mailbox -Identity **Scott** -RecoveryDatabase **RDB1**

詳しい手順については関連の Microsoft Exchange ドキュメントを参照してください。詳しくは、 <http://technet.microsoft.com/ja-jp/library/ee332351.aspx> の「回復用データベースを使用して データを復元する」を参照してください。

### <span id="page-56-0"></span>**Exchange Server** のディザスタ・リカバリ実行

このセクションでは、Plug-in for Exchange で実行したバックアップを利用した Exchange システム の全面的なリカバリ方法の概要を説明します。この手順は、Exchange Server が破損した場合や使用 できない場合に、Exchange Server を再構築するときに使用できます。Exchange Server を再構築する 場合、障害回復モードで **Active Directory** サービスが利用可能である必要があります。

実行されたリストア・シーケンスは、障害が起こる前の最新の時点まで Exchange Server を戻す必要 があります。このシーケンスには、実行する Exchange Server バックアップ / リカバリ戦略により、 フル・バックアップ、フル・バックアップ + 差分バックアップ、またはフル + 増分バックアップのリ ストアを含むことができます。ただし、このタイプのリカバリを正しく実行するには、Exchange の バージョンごとに Microsoft のドキュメントを参照し、詳しい使用方法を確認するよう強くお勧めし ます。Dell 詳しくは、以下を参照してください。

- **Exchange 2007**、損失した **Exchange Server** を回復する方法:http://technet.microsoft.com/jajp/library/bb123496.aspx
- **Exchange 2010**、**Exchange Server** を回復するまたはデータベース可用性グループのメンバー サーバー を回復させる: [http://technet.microsoft.com/ja-jp/library/dd876880\(v=exchg.141\).aspx](http://technet.microsoft.com/ja-jp/library/dd876880(v=exchg.141).aspx) およ[び](http://technet.microsoft.com/ja-jp/library/dd638206(v=exchg.141).aspx) [http://technet.microsoft.com/ja-jp/library/dd638206\(v=exchg.141\).aspx](http://technet.microsoft.com/ja-jp/library/dd638206(v=exchg.141).aspx)
- **Exchange 2013**、**Exchange Server** を回復するまたはデータベース可用性グループのメンバー サーバー を回復させる:<http://technet.microsoft.com/ja-jp/library/dd876880.aspx> および <http://technet.microsoft.com/ja-jp/library/dd638206.aspx>

リストアを実行するには、以下の手順に従います。

**1 OS** を再インストールします。

OS とサービス・パックは、バックアップ・セーブセットが作成された際にインストールされたものと 各々同一である必要があります。

**2 Exchange** をリカバリ・モードで再インストールします。

Exchange のバージョン、エディションおよびサービス・パックは、バックアップ・セーブセットが作成 された際にインストールされたものと各々同一である必要があります。手順について詳しくは、前述の Microsoft Exchange 2007 の関連ドキュメントを参照してください。

**3 Exchange 2007** を使用する場合、**Exchange Server** を作成します。

このサーバーは、移動リストアとして機能します。元の Exchange Server が、LCR、CCR、SCR 等の連続 レプリケーションを含む場合、連続レプリケーションをリストアの実行前に設定しないよう注意してく ださい。また、新規 Exchange Server が新規リストア対象で Plug-in for Exchange にアクセス可能である 必要があります。

- **4 NetVault Backup** クライアントと **Plug-in for Exchange** を再インストールします。
- **5 Exchange Server** を **NetVault Backup** ドメインにクライアントとして追加します。

詳しくは、『Dell NetVault Backup アドミニストレーターズ・ガイド』を参照してください。

- 6 これらのバックアップ・タイプについて詳しくは、[「プラグインを使用したデータのリストア](#page-39-0)ノを参照し てください。
	- 重要 **:** リストアを初期化する前に連続レプリケーションが有効になっていないため、ディザスタ・ リカバリ・シナリオでのリストア中に、レプリケーションの再開 / 更新を無効化する必要はありま せん。
- 7 利用可能であれば、LCR、CCR および CR を含む連続レプリケーションを有効にしてください。

### <span id="page-57-0"></span>代替 **Exchange Server** へのリカバリ

Plug-in for Exchange を使用すると、ある Exchange Server でバックアップしたストレージ・グルー プを、セカンダリの Exchange Server にリストアすることもできます。このオプションは、ストレー ジ・グループ / メールボックス・データベースの内容を確認するためリカバリする必要があるが、イ ニシャルの Exchange Server には触れずにそのまま稼働させておきたい場合などに有効です。さら に、セカンダリ Exchange Server へのリストアは、実行中の Exchange Server を阻害することなく、 バックアップ済みのデータの整合性をテストしたい場合によい方法と言えます。このセクションで は、フル、増分および差分バックアップタイプのセカンダリ Exchange Server へのリストア方法につ いて説明します。

このタイプのリストアを実行する前に、リストア済み Exchange Server データ用の新しい対象として 稼働するマシンで以下のアクションを実行する必要があります。

- **•** 新しいターゲット・サーバーで **Exchange** がクリーン・インストールされている:Dell では、この手順を 既存の Exchange Server ではなく、新規にインストールされた Exchange Server で実行することをお勧め します。
- **•** ターゲット・サーバーが異なるネットワーク・ドメインに確立されている(**ESE** ベース・バックアップの み):この操作を機能させるため、この操作用のターゲット・マシンが、元の Exchange Server が存在する ドメインとは必ず異なる場所に存在する必要があります。もしこれらふたつのマシンが同じドメインに 構成されている場合、NetVault Backup は常に元の Exchange Server に選択されたデータをリカバリしよ うとします。VSS ベースのバックアップでは同じネットワーク・ドメインのターゲット・サーバーにリス トアすることが可能です。
- **•** 対象マシンで設定されたストレージ・グループ **/** メールボックス・データベース:
	- **ESE** ベースのバックアップ(**Exchange 2007** のみに適用):特定のストレージ・グループのリスト アを実行する前に、対象となるマシンは元のマシンに表示されている通りのストレージ・グルー プ構造(名前およびディレクトリ・パス)をミラーリングするよう設定されている必要がありま す。たとえば、ストレージ・グループに 5 つの個別メールボックス・データベースが含まれ、も ともと C:\ パーティションのルートに存在していたとします。この場合、ストレージ・グループ はターゲット・マシンに同じ名前で確立され、5 つのメールボックス・データベースはすべてオ リジナルと同一の名前を付けて含まれ、さらにストレージ・グループは C:\ パーティションの ルートに存在する必要があります。
	- **VSS** ベースのバックアップ(**Exchange 2010** 以降に必須):対象のストレージ・グループ / メール ボックス・データベース名、データベース名、データベースファイル名、およびデータベース・ ファイルパスまたはディレクトリが、元のストレージ・グループ / メールボックス・データベー スと一致せず、異なっている必要があります。
		- 重要 **:** Exchange 管理コンソールを使用して対象の Exchange Server にターゲット・データ ベースを作成する場合、Mount Database オプションを選択しないでください。このオプ ションを選択すると、Exchange はデータベース・トランザクション・ログの最初のセット を生成します。これらのログがリストア・ジョブに干渉し、ジョブが失敗することがありま す。Mount Database オプションを選択しなければ、Exchange はデータベースを Exchange Server に追加し、データベースの空のディレクトリを作成します。リストア・ジョブはジョ ブの完了時にこのディレクトリに書き込みを行います。
- **NetVault Backup** および **Plug-in for Exchange** が両方のマシンにインストールされている必要がある: この操作を機能させるには、元の Exchange Server と新規対象として設定したマシンの両方に NetVault Backup とプラグインがインストールされている必要があります。
- **•** 両方のマシンが **NetVault Backup** サーバーにクライアントとして追加される必要がある:NetVault Backup サーバーの[クライアント管理]ページで、両方のマシンが NetVault Backup クライアントとし て正常に追加されている必要があります。NetVault Backup サーバーへのクライアントの追加について詳 しくは、『Dell NetVault Backup アドミニストレーターズ・ガイド』を参照してください。
- リストアを実行するには、以下の手順を完了します。
	- 1 前提条件手順を完了し、NetVault Backup WebUI を使用して目的のストレージ・グループ / メールボック ス・データベースのリストアを実行します。

このプロセスは、いくつかの手順を除き、前述した標準リストア・プロセスと類似しています。

この例の手順では、フル・バックアップがリストアされているが増分バックアップや差分バックアップ はリストアされていないことを確認します。一連の増分または差分バックアップもリカバリする場合、 この手順に従って最初に初期フル・バックアップをリカバリすることになります。続く増分または差分 バックアップは、次にこのタイプの標準リストアとしてリカバリされます。新規 ExchangeServer との唯 一の違いは、[クライアント指定]リストから代わりに Exchange Server を選択する必要がある点です。

- 2 Exchange バックアップのリストアについて詳しくは[、プラグインを使用したデータのリストアを](#page-39-0)参照し、 以下の例外に注意してください。
	- **•** リストアを初期化する前に連続レプリケーションが有効になっていないため、代替サーバーへの リストア中に、レプリケーションの再開 / 更新を無効化する必要はありません。
	- **•** リストア・ジョブの対象データベース名がバックアップした元のデータベースと異なる場合、つ まり Exchange 管理コンソールを使用してデータベースを作成した場合、以下の手順を完了しま す。
		- a [セレクション・セット作成]ページで、元のデータベースを選択します。
		- b [アクション]リストから、[名前変更]を選択します。
		- c [名前変更 **/** 再配置]ダイアログ・ボックスの[名前変更]ボックスに新規のターゲット・ メールボックス·データベースの名前を入力して、「OK<sup>]</sup>をクリックします。
	- **•** [リストアおよびリカバリ オプション]タブで、[データベースに「このデータベースはリストア で上書きできます」フラグを設定(オリジナルデータベースへの **ESE** リストアには不要)]を選択 します。
	- **•** 利用可能であれば、[リストアとリカバリのオプション]タブでその他のオプションを変更します。 詳しくは[、リストア・オプションの設定を](#page-40-0)参照してください。
	- **•** [セキュリティ]タブをクリックし、適切な[認証詳細]フィールドを入力します。
		- **•** [**Exchange** 管理者のユーザー名]:このフィールドにはデフォルトで、対象となる元の Exchange Server のバックアップに使用された管理者レベル・アカウントが表示されます。 この値は必要に応じて変更することができますが、指定されたアカウントはリストアの対象 として稼働するマシンについて適切なバックアップ / リストア権限を持つ必要があります。
		- **•** [パスワード]:上記のフィールドに指定したユーザー名に対応するパスワードを入力します。
		- **•** [**Windows** ドメイン]:異なる Exchange Server へのリカバリには必要ではないので、この フィールドをブランクのままにしても構いません。
	- **•** デフォルト設定を使用しない場合は、[ジョブ名]に、ジョブの名前を指定します。

進捗状況を監視する際にジョブを識別しやすくするため、分かりやすい名前を割り当てます。 ジョブ名には英数字と英数字以外の文字を使用できますが、非ラテン語系の文字を含めることは できません。Windows® の場合は長さ制限はありませんが、40 文字以内に収めることをお勧めし ます。

- **•** [クライアント指定]リストで、ターゲット・データベースの作成先の Exchange Server を選択し ます。
- **•** [保存]または[保存&実行]の、どちらか適切な方をクリックします。

「ジョブ・ステータス】ページで進捗をモニタしたり、「ログ参照」ページでログを参照表示した りできます。詳しくは、『Dell NetVault Backup アドミニストレーターズ・ガイド』を参照してく ださい。

- 3 ESE ベース・バックアップのリストア後の必要条件の完了
	- **•** ユーザー・アカウントがすでに作成されている可能性のあるドメインにリストアする場合、Dell はメールボックス・データベースをスキャンしクリーンアップすることをお勧めします。この手 順により、以前に接続解除されたすべてのメールボックスが確実に更新されます。手順について 詳しくは、Microsoft Exchange 2007 の関連ドキュメントを参照してください。また、 http://technet.microsoft.com/ja-jp/library/bb124076.aspx の「Clean-MailboxDatabase」を参照 してください。
	- **•** リストアの対象として稼働する Exchange Server が異なるネットワーク・ドメイン上で確立され ているため、新しいドメインには、元の Exchange Server の Active Directory からのユーザー・ア カウントは存在しません。そのため、元の Exchange Server の Active Directory からのすべての ユーザー・アカウントは、新しい Exchange Server の Active Directory にインポートする必要があ ります。Exchange 2007 では、Exchange 管理シェル・スクリプトを利用して実行されます。手順 について詳しくは、Microsoft Exchange 2007 の関連ドキュメントを参照してください。また、 http://technet.microsoft.com/ja-jp/library/bb430758.aspx の「メールボックス・データベース のメールボックス情報を使用して Active Directory アカウントを生成する方法」を参照してださ い。
- 4 VSS ベース・バックアップのリストア後の必要条件の完了

既存のユーザー・アカウントは、まだ以前のデータベースを指し示しているため、Exchange 管理コン ソールを使用して新規データベースを指し示す必要があります。

- a **Exchange** 管理シェルを開きます。
- b 利用可能なコマンドを実行します。
	- **•** Exchange 2007:

```
Get-Mailbox -Database < ソース・データベース > |where {$_.ObjectClass
  -NotMatch '(SystemAttendantMailbox|ExOleDbSystemMailbox)'}
  | Move-Mailbox -ConfigurationOnly -TargetDatabase < ターゲット・データ
```
ベース >

**•** Exchange 2010 以降のバージョン:

Get-Mailbox -Database  $\langle y \rangle - \lambda \cdot \vec{y} - \lambda \times \vec{y} - \lambda$  where  $\{\hat{y}$  .ObjectClass -NotMatch '(SystemAttendantMailbox|ExOleDbSystemMailbox)'} | Set-Mailbox -Database < ターゲット・データベース >

< ソース・データベース > はリストア元のデータベースの名前、< ターゲット・データベース > はリスト ア先のデータベースの名前です。

# トラブルシューティング

- <span id="page-60-0"></span>**•** VSS [関連問題の診断と解決](#page-60-1)
- **•** [クラスタ関連問題への対処](#page-61-0)
- **•** [その他の問題のトラブルシューティング](#page-63-0)

# <span id="page-60-1"></span>**VSS** 関連問題の診断と解決

VSS バックアップ・ジョブが実行されると、プラグインはひとつまたは複数のシャドウ・コピー(ス ナップショット)を生成する場合があります。ジョブの完了後、プラグインは VSS サブシステムに、 そのシャドウ・コピーを削除してもかまわない旨を示す通知を送信します。また、VSS ジョブが何ら かの理由でキャンセルされ、プラグインがイベントを検出すると、プラグインは同じタイプの通知を 送信します。ただし、シャドウ・コピーが正しく削除されない場合があり、これは VSS が誤って古い シャドウ・コピーを保存したことを意味します。

プラグインが VSS シャドウ・コピーを正しく作成できない、またはバックアップ・ジョブがスナップ ショット取得または管理処理中に失敗したことが判明した場合、古いシャドウ・コピーが VSS サブシ ステムの妨げとなっている可能性があります。

NetVault Backup ログや個別のジョブ・ログのほかに、バックアップおよびリストア・ジョブにおけ る VSS 関連問題の診断を迅速に処理するため、以下のリソースが用意されています。

- **Windows®** アプリケーション・ログのレビュー:VSS Writers は、NetVault Backup ログに記録されていな いエラー・ログをこのログに詳細に記録します。詳しくは、[http://msdn.microsoft.com/ja](http://msdn.microsoft.com/ja-jp/library/ms157312.aspx)[jp/library/ms157312.aspx](http://msdn.microsoft.com/ja-jp/library/ms157312.aspx) の「Windows アプリケーション ログ」を参照してください。
- **Vssadmin** と **DiskShadow**:Vssadmin を利用して、Writers/Provider とそのステータスを含む検証を VSSadmin を使用することが可能です。これにより、VSS Writers が依存するプラグインが有効で使用可能 であることを確認します。またそれらにエラーが発生していないか確認することができます。新規ユー ティリティの DiskShadow も有益な情報を提供します。詳しくは、[http://technet.microsoft.com/ja](http://technet.microsoft.com/ja-jp/library/bb491031.aspx)[jp/library/bb491031.aspx](http://technet.microsoft.com/ja-jp/library/bb491031.aspx) および [http://technet.microsoft.com/ja-jp/library/cc772172\(v=WS.10\).aspx](http://technet.microsoft.com/ja-jp/library/cc772172(v=WS.10).aspx) を参照してください。

コマンド・プロンプトで **vssadmin** または **diskshadow** と入力して、追加情報を取得することも可能です。

Dell は、Vssadmin および DiskShadow ユーティリティを使用して、VSS サブシステムの管理および古 いシャドウ・コピーの削除など、特定の問題に対処することをお勧めします。これらのユーティリ ティを使用すると、VSS ごとに格納されているシャドウ・コピーのリスト、シャドウ・コピーの削 除、およびシャドウ・コピーのストレージに使用する特定ボリュームに割り当てる容量を管理するこ とができます。

注意 **:** これらのユーティリティを使用したシャドウ・コピーの削除に加え、Dell では、VSS バックアップ・ ジョブの再開前に、ボリューム・シャドウ・コピー・サービスおよび Microsoft Software Shadow Copy Provider サービスを再起動することをお勧めします。インスタンスによっては、Microsoft Exchange Information Store サービスを再起動する必要があります。

# <span id="page-61-0"></span>クラスタ関連問題への対処

DAG のようなクラスタ化 Exchange 環境では、特に、プラグインがすべての利用可能な NetVault Backup クライアントの検出を試みる場合や、クライアント同士がお互いに通信する必要がある場合 に、さまざまな課題があります。通常、NetVault Backup はネットワークをスキャンして既知の NetVault Backup クライアントがないか探します。ただし、たとえばクライアント同士が同一ネット ワーク上にあるもののセグメントが異なる場合や、地理的に離れたネットワーク内に配置されている 場合などの状況下では、NetVault Backup クライアントはそれぞれを正しく認識することができませ ん。この問題により、バックアップ・ジョブ中にバイナリ・ログに「Failed to launch Proxy Master in **<NetVault Backup** クライアント名 **>**(<NetVault Backup クライアント名 > 上でプロキシ・マスタが起動 できませんでした)」メッセージが表示されるなどのエラーが発生することがあります。このメッ セージは、バックアップ・ジョブを実行中の NetVault Backup クライアントがメッセージ内で指定さ れているクライアントのネットワーク上の位置を正しく識別していないことを示します。

この問題の対処法として、**machines.dat** ファイルを使用して NetVault Backup クライアントが識別 する必要のあるすべてのクライアントを特定することがきます。各 NetVault Backup クライアントに は、NetVault Backup インストールに含まれる **etc** サブディレクトリ内の既知の NetVault Backup ク ライアントのリストが含まれます。たとえば、一般的な Windows® インストールでは、パスは **C:\Program Files (x86)\Dell\NetVault Backup\etc\machines.dat** です。このファイルに既知の NetVault Backup クライアント名を IP アドレスとして追加することにより、ローカルの NetVault Backup クライアントが、ネットワーク内のリモート NetVault Backup クライアントを正常に特定す ることができます。

「Failed to launch Proxy Master in **<NetVault Backup** クライアント名 **>**(NetVault Backup クライアント 上でプロキシ・マスタが起動できませんでした)」メッセージが表示された場合、Dell では、バック アップを実行する特定の NetVault Backup クライアントへ Exchange クラスタ内のすべての NetVault Backup クライアントを追加することをお勧めします。以下の手順では、DAG に Client\_1、Client\_2、 および Client\_3 の 3 つの NetVault Backup クライアントが含まれます。バックアップを管理する NetVault Backup クライアントは Client\_1 です。したがって、Client\_1 上の machines.dat ファイル を修正する必要があります。

クライアントを追加するには、以下の手順に従います。

- 1 NetVault Backup コンフィギュレータを開き、[サービス]タブを選択します。
- 2 [サービス]タブで、[サービスの停止]をクリックします。

NetVault Backup サービスが停止します。

- 3 Windows で、NetVault Backup がインストールされている **etc** ディレクトリに移動します(例: C:\Program Files (x86)\Dell\NetVault Backup\...)。
- 4 必要に応じて元の設定に戻せるようにするには、**machines.dat** ファイルのバックアップ・コピーを作成 します (例: machines.dat\_saved)。
- 5 テキスト・エディタを使用して元の **machines.dat** ファイルを開きます。
- 6 ローカルの NetVault Backup クライアント(例: Client\_1)がファイル内に既にリストされていることを 確認します。

```
[Client 1]
Networks=<Client_1 の IP アドレス >
Preferred Address=<Client_1 の IP アドレス >
Contact Address=<Client_1 の IP アドレス >
```
7 ファイルの末尾に、ローカルの NetVault Backup クライアント(例: Client\_1)が認識する必要のある各 クライアント毎にセクションを追加します(<Client\_x の IP アドレス > を利用可能な IP アドレスで置き 換えます)。

```
[Client_2]
Networks=<<Client_2 の IP アドレス >
Preferred Address=<Client_2 の IP アドレス >
Contact Address=<Client_2 の IP アドレス >
[Client_3]
Networks=<Client_3 の IP アドレス >
Preferred Address=<Client_3 の IP アドレス >
Contact Address=<Client_3 の IP アドレス >
```
- 8 ファイルを保存します。
- 9 NetVault Backup コンフィギュレータの [サービス] タブに戻り、[サービスの開始]をクリックします。

[現在の状態]が[稼働中]に変わります。

- 10 [現在の状態]が[稼働中]のままであれば、変更が適用されます。そうでない場合は数秒後に [現在の 状態]が[停止]に変わります。この場合は、以下の手順を完了します。
	- a Windows タスク マネージャを起動し、[プロセス]タブ選択します。
	- b プロセスをアルファベット順に表示させるには、[イメージ名]カラムのヘッダをクリックします。
	- c **nvstatsmngr.exe** または **nvstatsmngr.exe\*32** プロセスがリストされているか確認します。
	- d いずれかのプロセスがリストされている場合は、プロセスを選択してから[プロセスの終了]を クリックします。
	- e 確認プロンプトが表示されたら、[プロセスの終了]をクリックします。
	- f タスク マネージャを閉じてから NetVault Backup コンフィギュレータへ戻り、[サービスの開始] を再度クリックします。

上記のステップが完了すると、NetVault Backup は自動的に machines.dat ファイル内の情報を、追加し た各 NetVault Backup クライアントの追加情報で更新します。

#### 例:

```
[Client_2]
Type=xxxx
UDP Fragment Size=xxxx
Server=xxxx
Description=xxxx
NVVersion=xxxx
NVBuildLevel=xx
Networks=nnn.nnn.nnn.nnn
Preferred Address=nnn.nnn.nnn.nnn
Contact Address=nnn.nnn.nnn.nnn
Fixed entry=xxxx
Id=xx
Version=xxxxxxxx
Outside Firewall=xxxx
```
# <span id="page-63-0"></span>その他の問題のトラブルシューティング

このセクションでは一般的なエラーとその解決方法について記述します。これ以外のエラーが発生し た場合は、NetVault Backup ジョブ・ログで Microsoft Exchange Server エラー番号を確認し、 Microsoft Exchange Server の関連ドキュメントを参照してください。

#### 表 **1.** トラブルシューティング

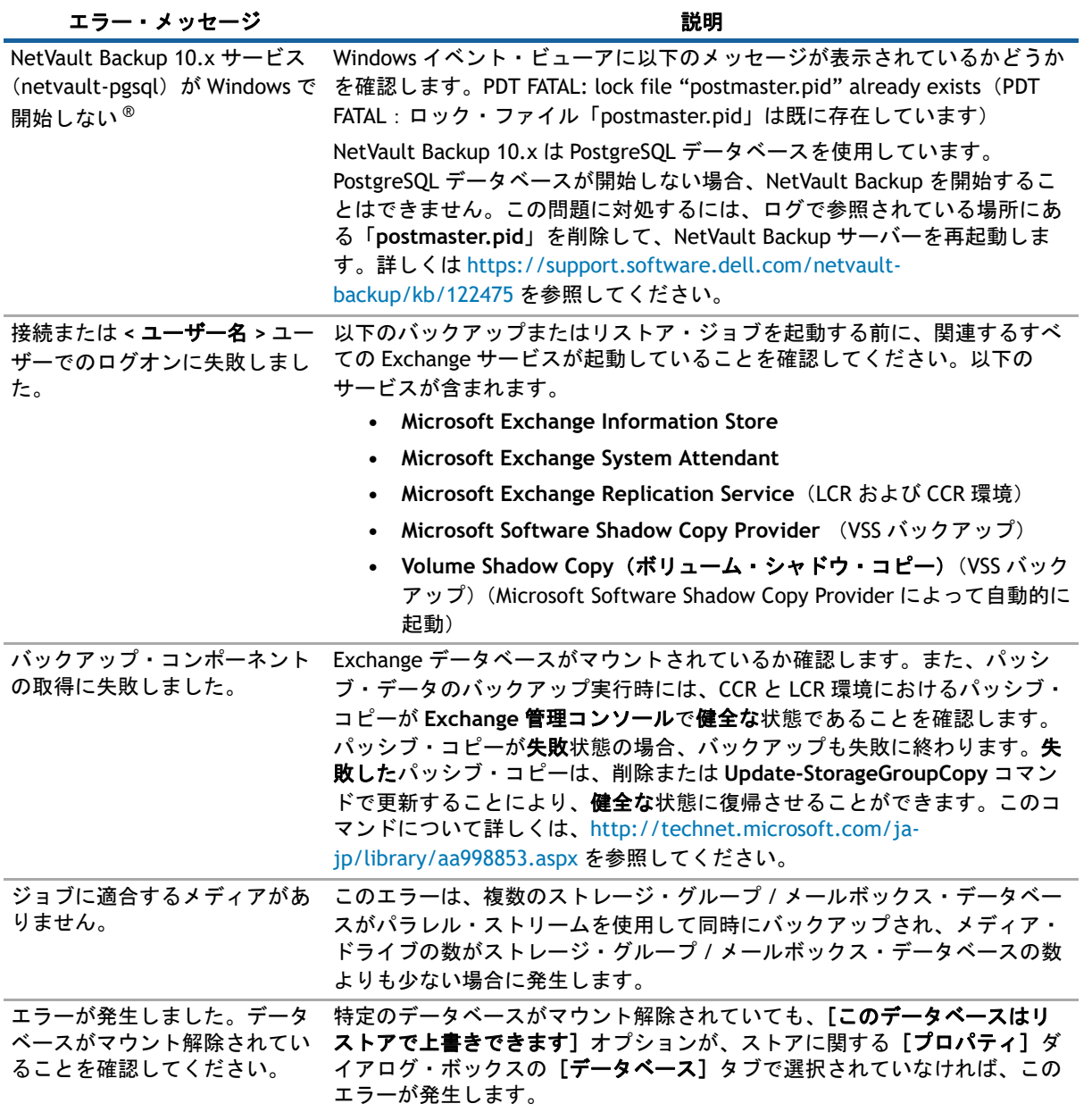

#### 表 **1.** トラブルシューティング

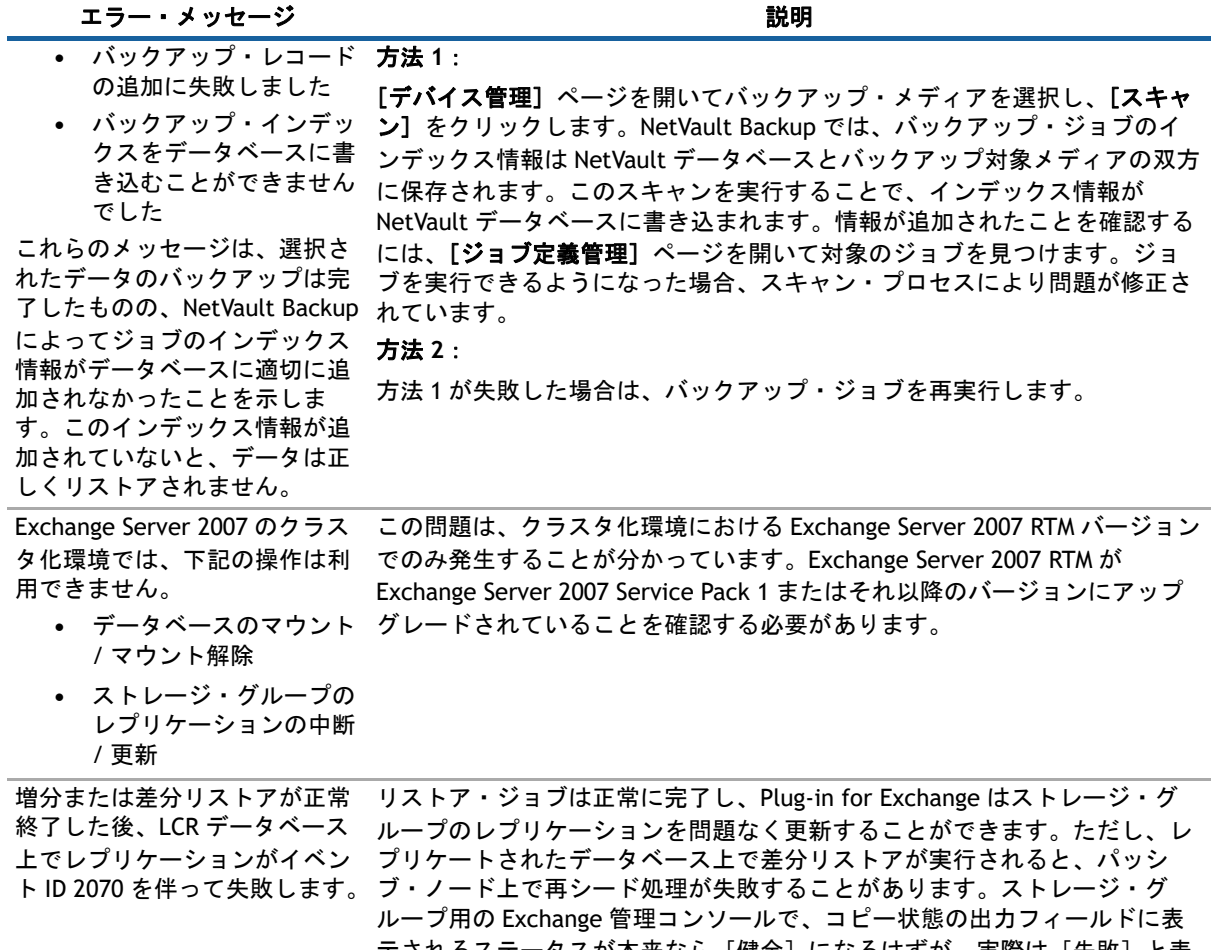

示されるステータスが本来なら[健全]になるはずが、実際は[失敗]と表 示されてしまいます。また、ストレージ・グループのレプリケーション・コ ピーを更新しようとしても、ステータスは[失敗]のままになります。この 問題を解決するには、Exchange Server を Exchange Server 2007 Service Pack 1 用の更新プログラムのロールアップ9 でアップグレードしてください。詳 しくは <http://support.microsoft.com/?kbid=957137> を参照してください。

Exchange Server がアップグレードできない場合、代替方法として、リスト ア・ジョブの後フル・バックアップを実行し、ストレージ・グループのレプ リケーション・コピーを更新します。

# **Dell** について

<span id="page-65-0"></span>Dell はお客様の声を大切にし、常に製品やサービスの向上に努めております。詳しくは、 [http://www.software.dell.com/jp-ja](http://software.dell.com/jp-ja) を参照してください。

# <span id="page-65-1"></span>**Dell** へのお問い合わせ

販売またはその他のお問い合わせにつきましては、[http://software.dell.com/jp](http://software.dell.com/jp-ja/company/contact-us.aspx)[ja/company/contact-us.aspx](http://software.dell.com/jp-ja/company/contact-us.aspx) を参照するか、+1-949-754-8000 までお電話ください。

# <span id="page-65-2"></span>テクニカル・サポート用リソース

テクニカル・サポートは、有効なメンテナンス契約が付いた Dell ソフトウェアをご購入のお客様、 およびトライアル版をご使用のお客様がご利用いただけます。サポート・ポータルにアクセスするに は、<https://support.software.dell.com/ja-jp> に移動してください。

サポート・ポータルには、問題を素早く自力で解決するために役立つ自己支援ツールが用意されてお り、1 年中毎日 24 時間ご利用いただけます。また、サポート・ポータルのオンライン・サービス・ リクエスト・システムを利用して、製品サポート・エンジニアに直接アクセスすることもできます。

サポート・ポータルでは、以下の作業を行えます。

- **•** サービス・リクエスト(案件)の作成、更新、管理
- **•** Knowledge Base 記事の参照
- **•** 製品に関するお知らせの入手
- **•** ソフトウェアのダウンロードトライアル版のソフトウェアについては、[http://software.dell.com/jp](http://software.dell.com/jp-ja/trials/)[ja/trials/](http://software.dell.com/jp-ja/trials/) に移動してください。
- **•** 入門ビデオの閲覧
- **•** コミュニティでのディスカッション
- **•** サポート・エンジニアとのチャット